# **Manual del usuario de la aplicación RSPO AVC**

[VERSIÓN 1.5]

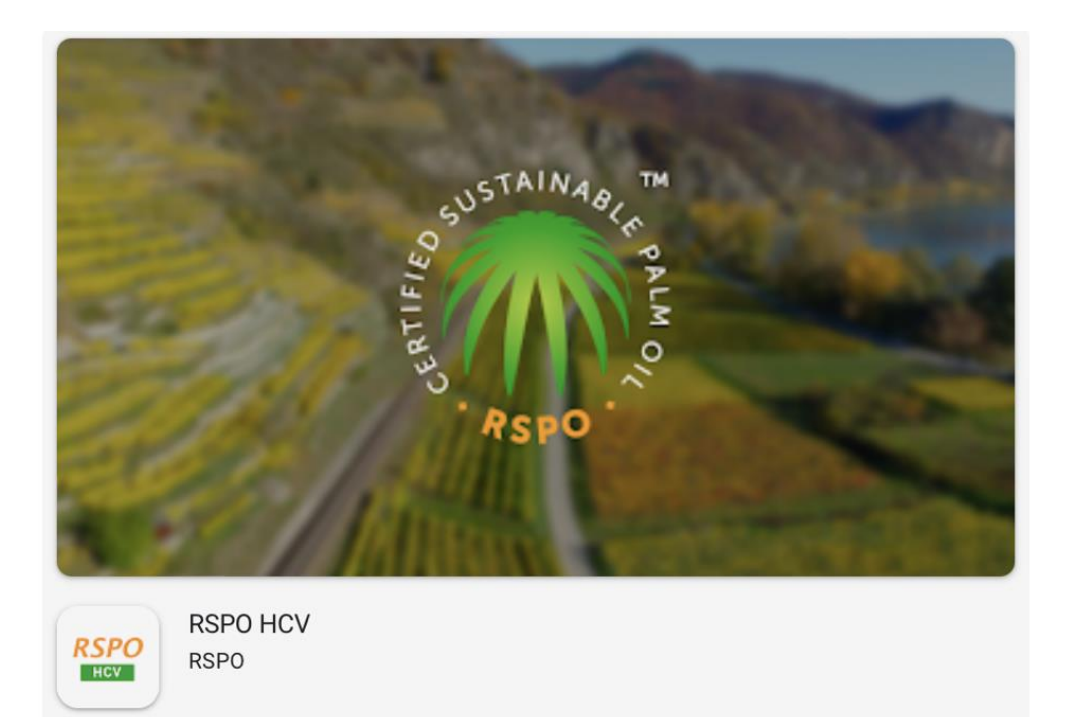

# **Contenidos**

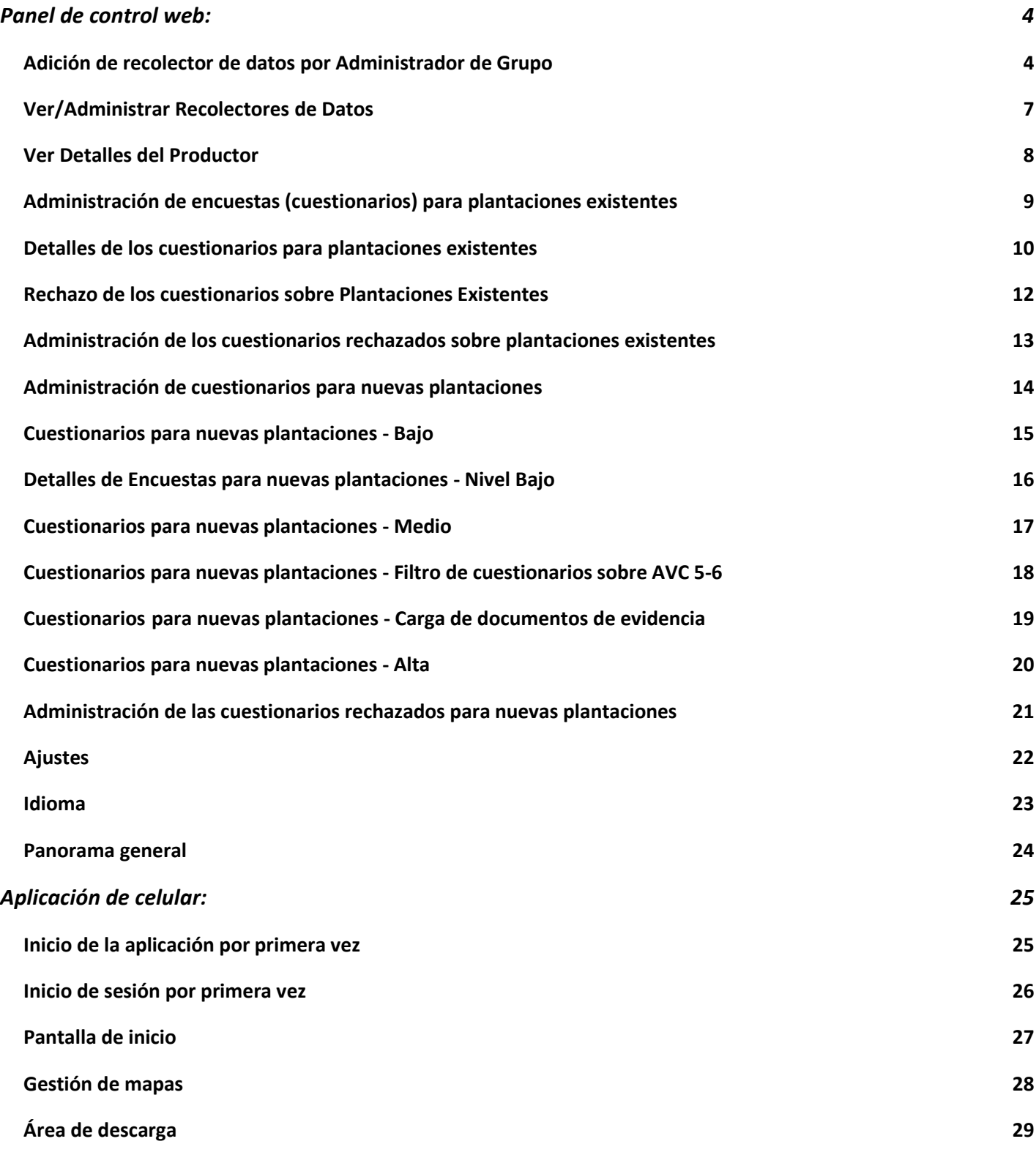

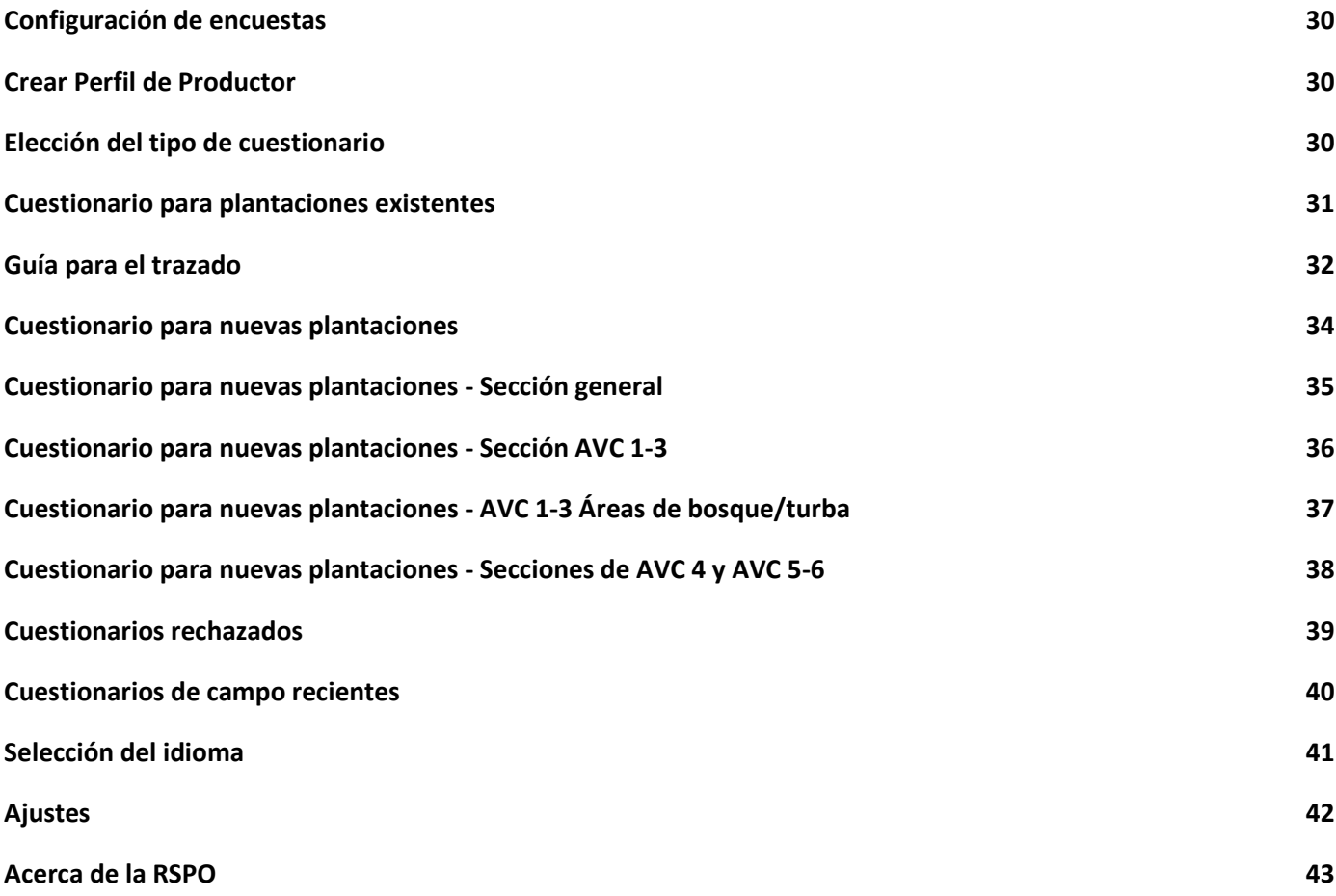

### <span id="page-3-0"></span>**Panel de control web:**

#### <span id="page-3-1"></span>**Adición de recolector de datos por Administrador de Grupo**

El Administrador de Grupo puede acceder al panel de control en https://hcv-sh-

apps.rspo.org/dashboard/login utilizando el nombre de usuario y la contraseña obtenidos de la Secretaría de la RSPO (es decir, el Administrador).

Una vez conectado como Administrador de Grupo, vaya a "Administrar recolectores de datos" en el menú de la izquierda.

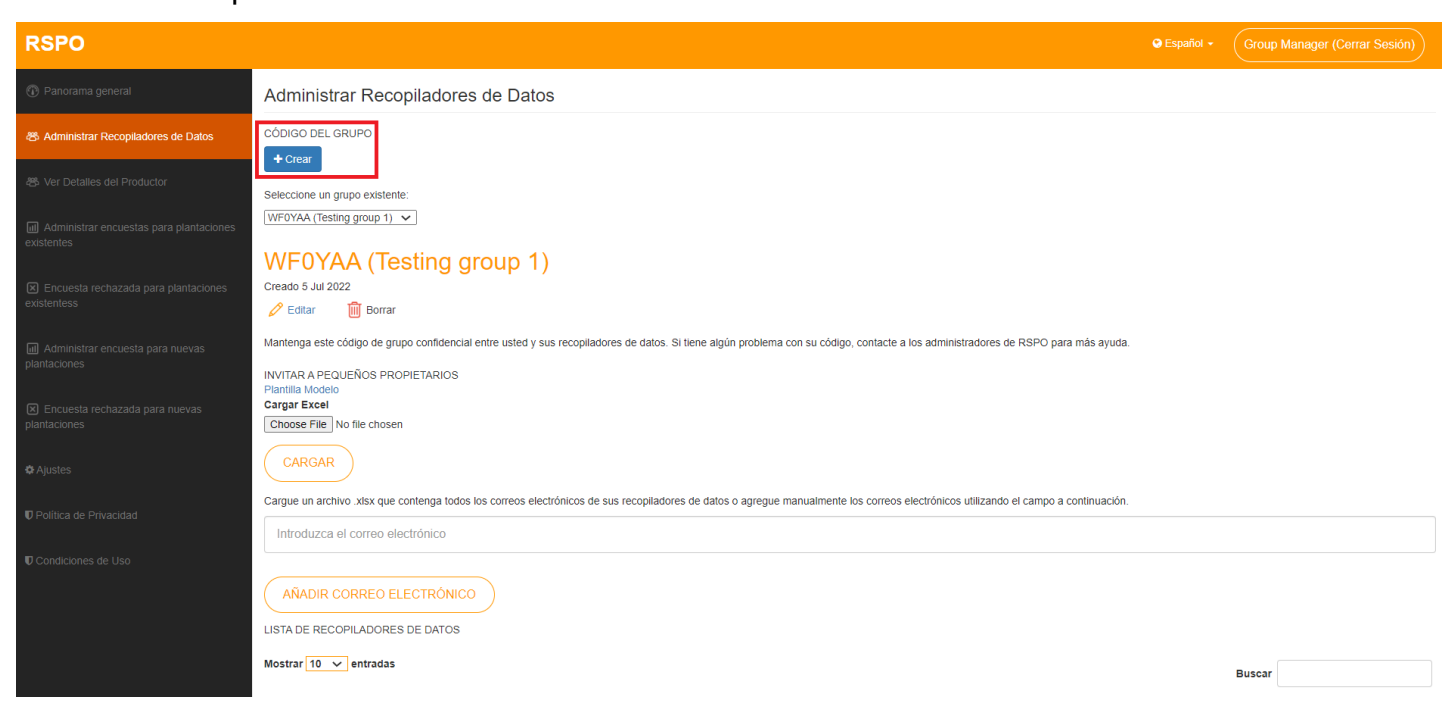

Aquí el Administrador de Grupo tiene una visión general de la lista de recolectores de datos añadidos al grupo. Aquí un Administrador de Grupo puede añadir, editar y borrar recopiladores de datos.

Al hacer clic en el botón +Crear se abrirá una pantalla en la que el Administrador de Grupos podrá añadir un nuevo grupo.

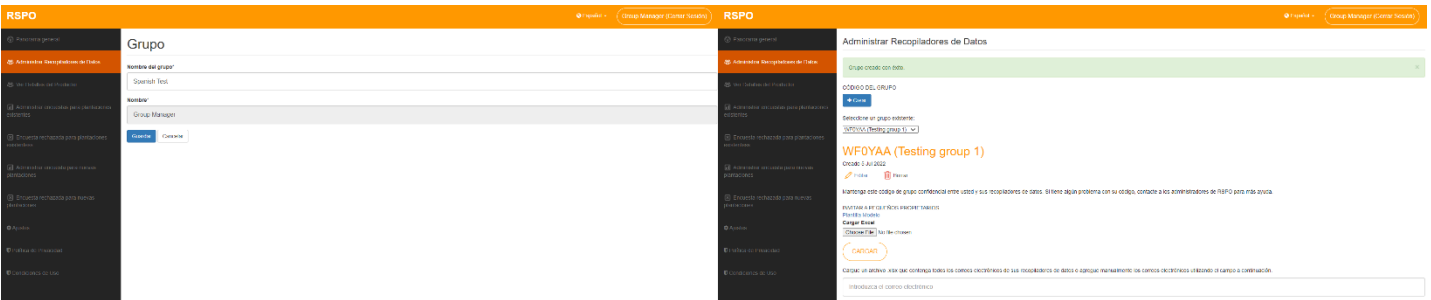

Una vez introducido el nombre del grupo y pulsado el botón Guardar, el panel de control le redirigirá a Administrar recolectores de datos, donde se podrá seleccionar el grupo recién añadido.

Al hacer clic en el botón Editar, el Administrador de Grupo será redirigido a la sección de edición de grupo, donde podrá editar el nombre del grupo.

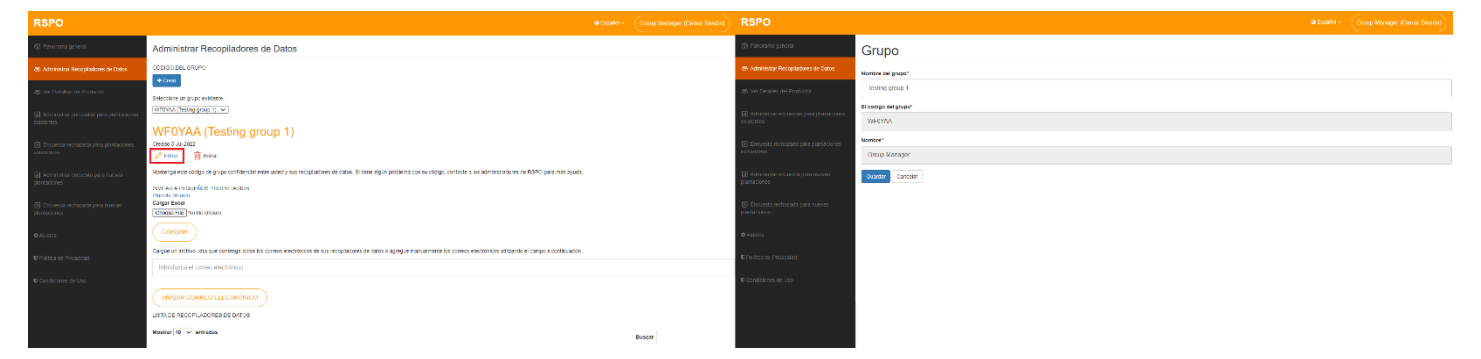

Una vez editado el nombre del grupo y pulsado el botón Guardar, el panel de control le redirigirá a Administrar recolectores de datos, donde se podrá seleccionar el grupo recién editado y se mostrará el nombre del grupo recién actualizado.

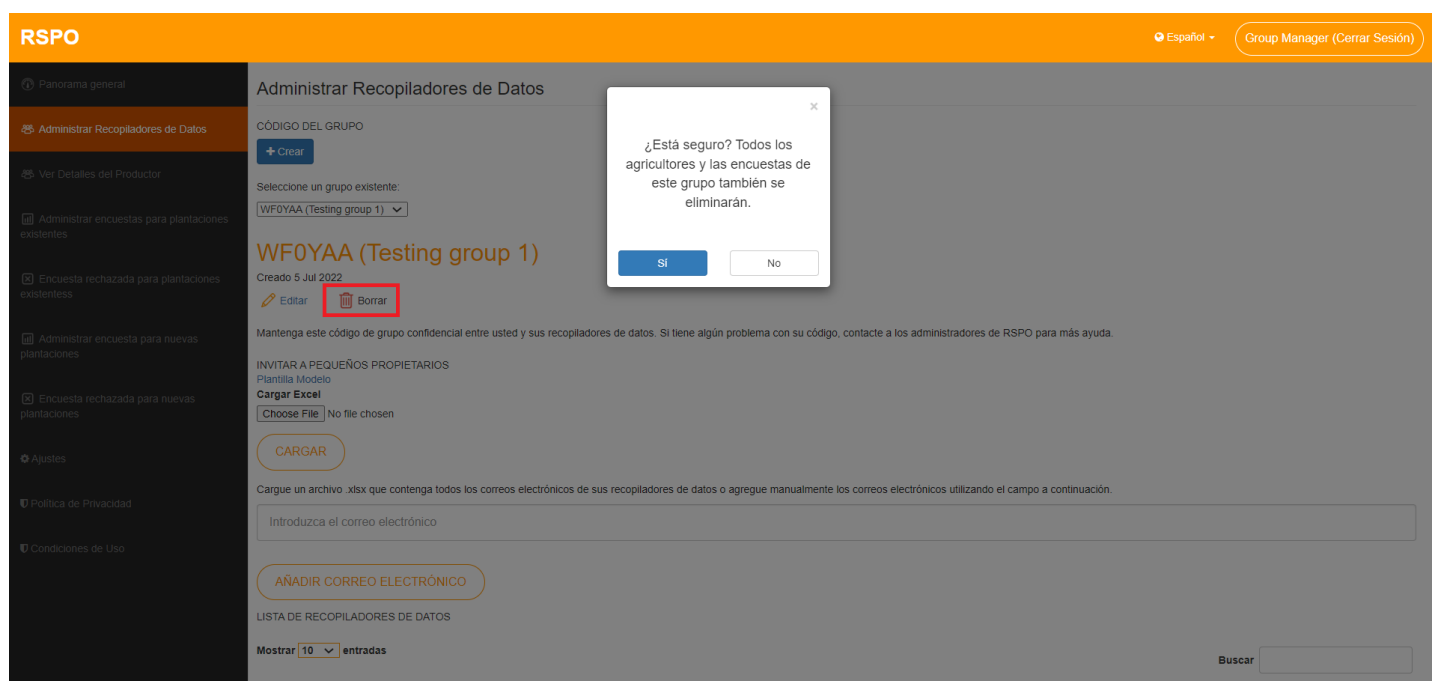

Al hacer clic en el botón Borrar, se abrirá un mensaje de error con la advertencia '¿Está seguro? Todos los productores y las encuestas de este grupo también se eliminarán" con la opción de 'Sí' y 'No'. Si selecciona 'Sí' , se borrará la cuenta y el Administrador de Grupo volverá a la pantalla de Administrar recolectores de datos.

Existen 2 métodos para añadir recopiladores de datos:

1. Cargar un archivo .csv con la información de los 'recopiladores de datos':

- Los administradores de grupo pueden descargar una plantilla con formato .csv haciendo clic en "**Plantilla**".
- A continuación, el archivo .csv se podrá editar y rellenar con los correos electrónicos pertinentes.
- Cargue el archivo .csv cumplimentado y los recolectores de datos se añadirán a la lista.

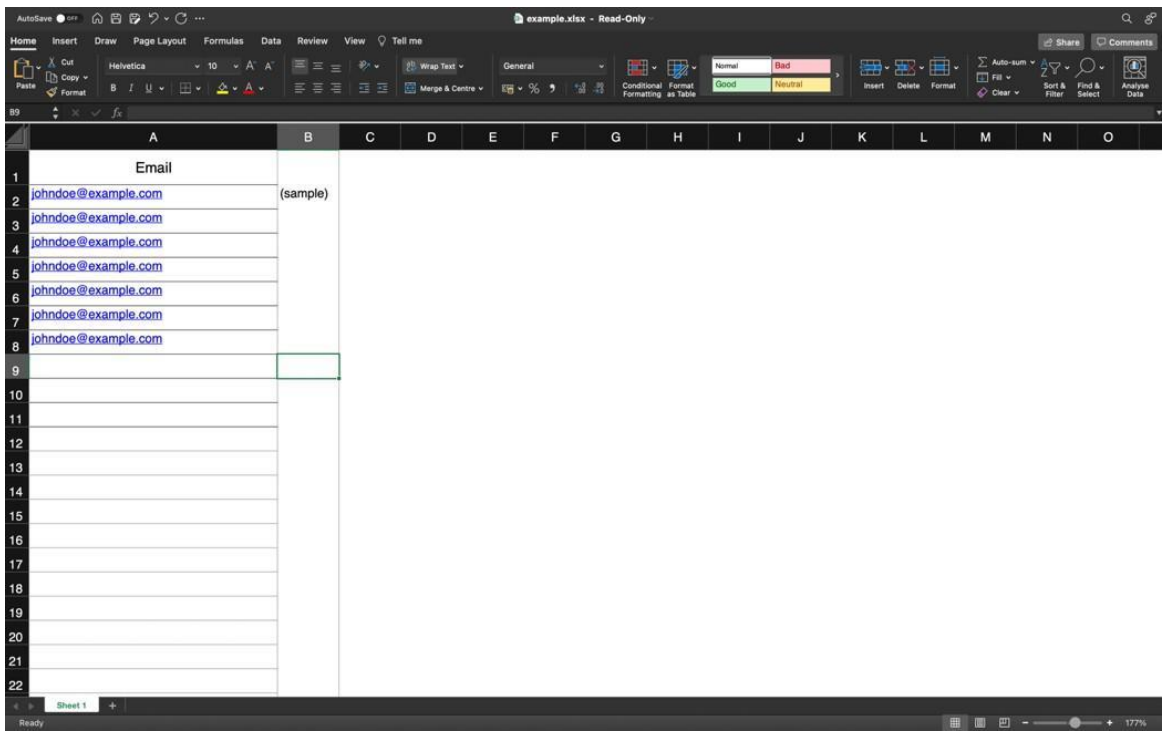

Tenga en cuenta que los formatos de correo electrónico no válidos y los correos duplicados no se incluirán en el sistema.

2. Entrada manual en el panel de control:

- Los administradores de grupo pueden añadir recolectores de datos manualmente utilizando el campo de texto para correos electrónicos del panel de control.
- \* Tenga en cuenta que los formatos de correo electrónico no válidos y los correos duplicados no se incluirán en el sistema.

#### <span id="page-7-0"></span>**Ver/Administrar Recolectores de Datos**

Los administradores de grupo podrán ver todos los recopiladores de datos registrados y su estatus en "Administrar recolectores de datos".

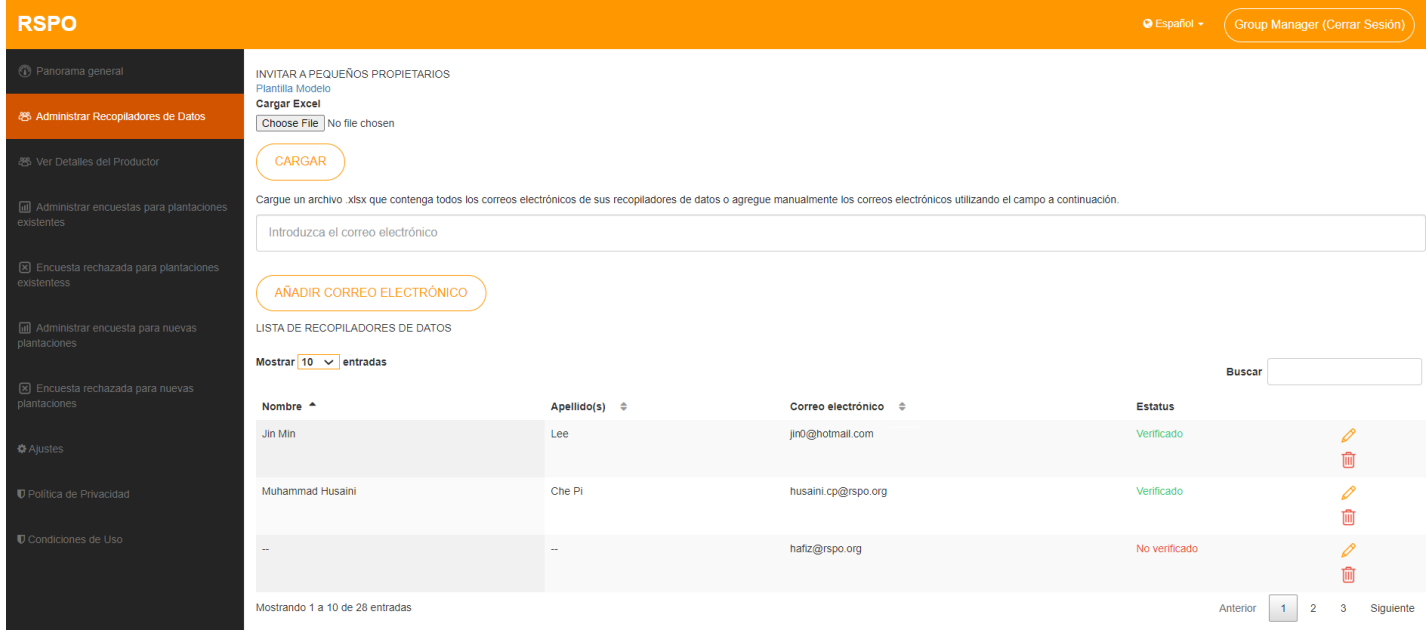

Todos los recolectores de datos recién añadidos tendrán el estatus de "**No verificado**" Solo después de iniciar una sesión a través de la aplicación para celular con el código del grupo y el correo electrónico correctos se actualizará su estatus a "**Verificado**".

Los administradores de grupo pueden editar el Nombre, Apellido(s) y Correo electrónico de un recolector de datos.

\* El Nombre y Apellido(s) sólo pueden editarse una vez que el estatus del recolector de datos se haya actualizado a "**Verificado**".

#### <span id="page-8-0"></span>**Ver Detalles del Productor**

Para ver los detalles del productor, los administradores de grupo deben ir a "**Ver detalles del productor**" en el menú de la izquierda.

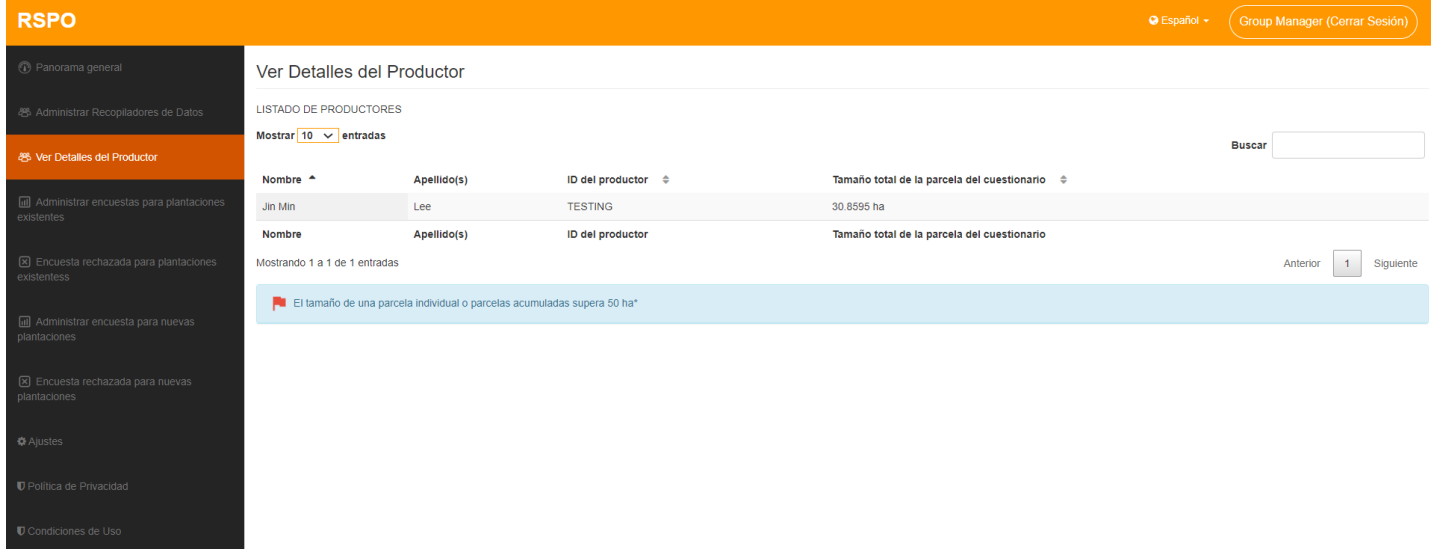

Aquí los administradores de grupo pueden ver la lista de productores y clasificarlos por Nombre, Apellido(s), ID del productor o Tamaño total de la parcela del cuestionario.

La función Buscar también puede utilizarse para filtrar la lista.

Tenga en cuenta que sólo se pueden añadir productores a través de la aplicación y no desde el panel de control.

#### <span id="page-9-0"></span>**Administración de encuestas (cuestionarios) para plantaciones existentes**

Para administrar las **cuestionario para plantaciones existentes**, los administradores de grupo deben ir a "**Administrar encuestas para plantaciones existentes**" en el menú de la izquierda.

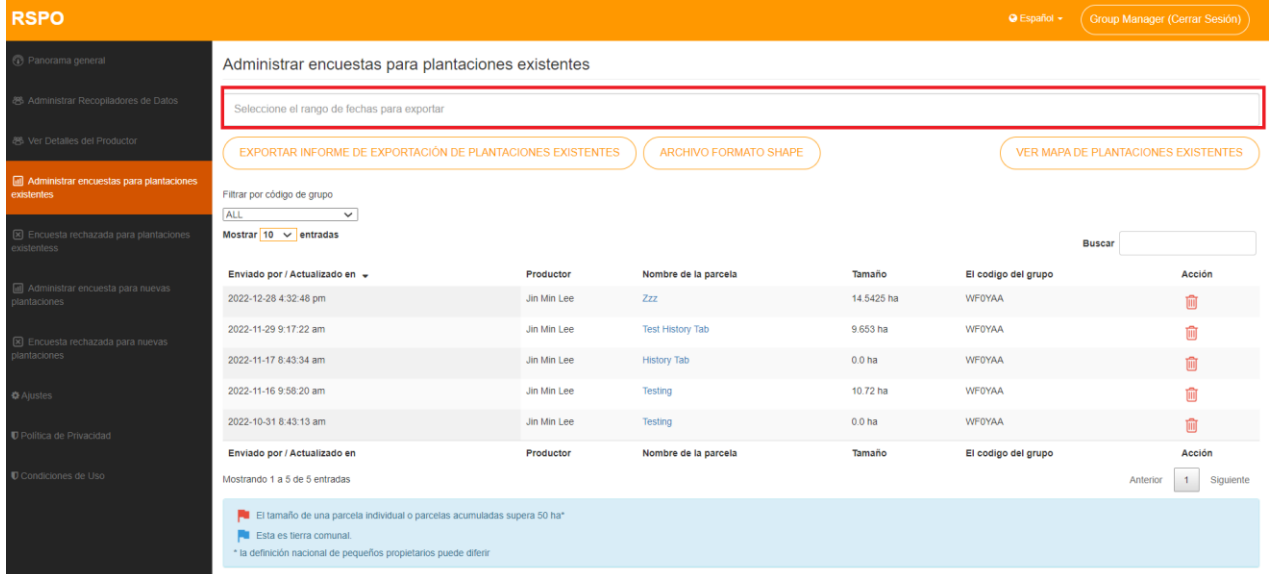

Todos los Cuestionarios de Plantaciones Existentes enviados se mostrarán aquí para su revisión, ordenados por defecto por fecha y hora de envío.

Los Administradores de Grupo pueden hacer clic en el "**Nombre de la parcela**" para ver más detalles de cada cuestionario en particular.

El Administrador de Grupo puede exportar Archivos Shape o un Informe de plantaciones existentes seleccionando el intervalo de fechas de los cuestionarios que se incluirán en el informe, utilizando el campo de texto de arriba.

Los administradores de grupo pueden borrar los cuestionarios sobre plantaciones existentes.

- Tenga en cuenta que borrar una cuestionario es irreversible y el recolecor de datos tendrá que volver a enviar un nuevo cuestionario.
- Aparecerá una bandera roja cuando la parcela de un productor supere el umbral de 50 ha (o un umbral específico en función de la interpretación nacional del país). Esto se aplica tanto a los cuestionarios sobre Plantaciones Existentes como a los cuestionarios para Nuevas Plantaciones.
- Una bandera azul representa una parcela que es tierra comunal.

#### <span id="page-10-0"></span>**Detalles de los cuestionarios para plantaciones existentes**

Al hacer clic en un cuestionario sobre Plantaciones Existentes, el administrador del grupo podrá ver todos los detalles enviados.

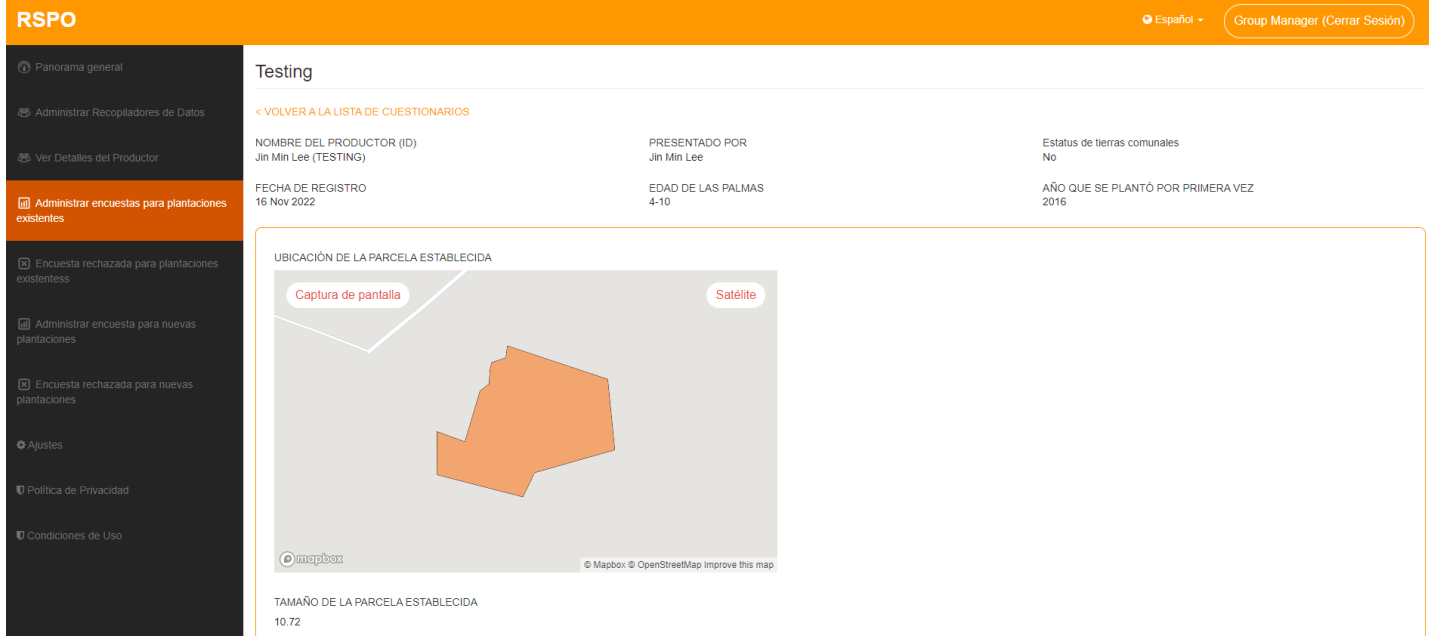

En la parte superior, se muestran los detalles generales del productor y del recolector de datos.

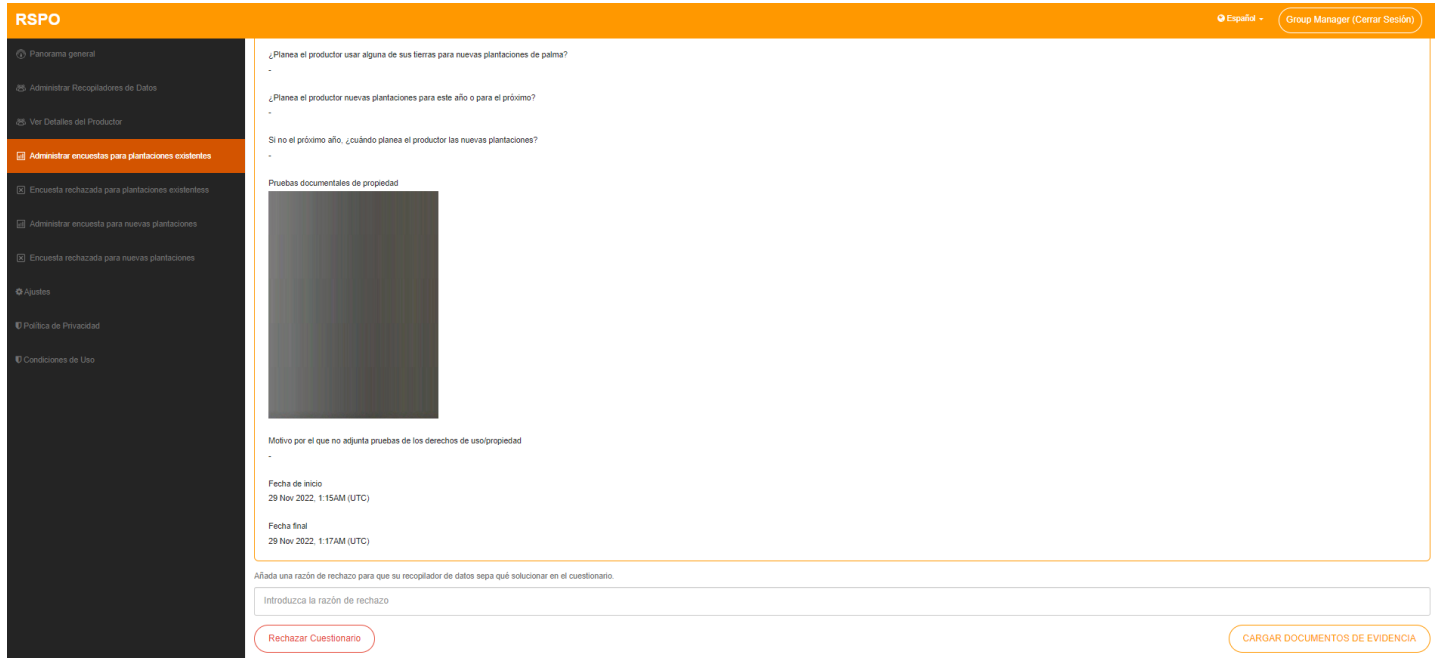

A continuación, se muestra toda la información relacionada con la parcela.

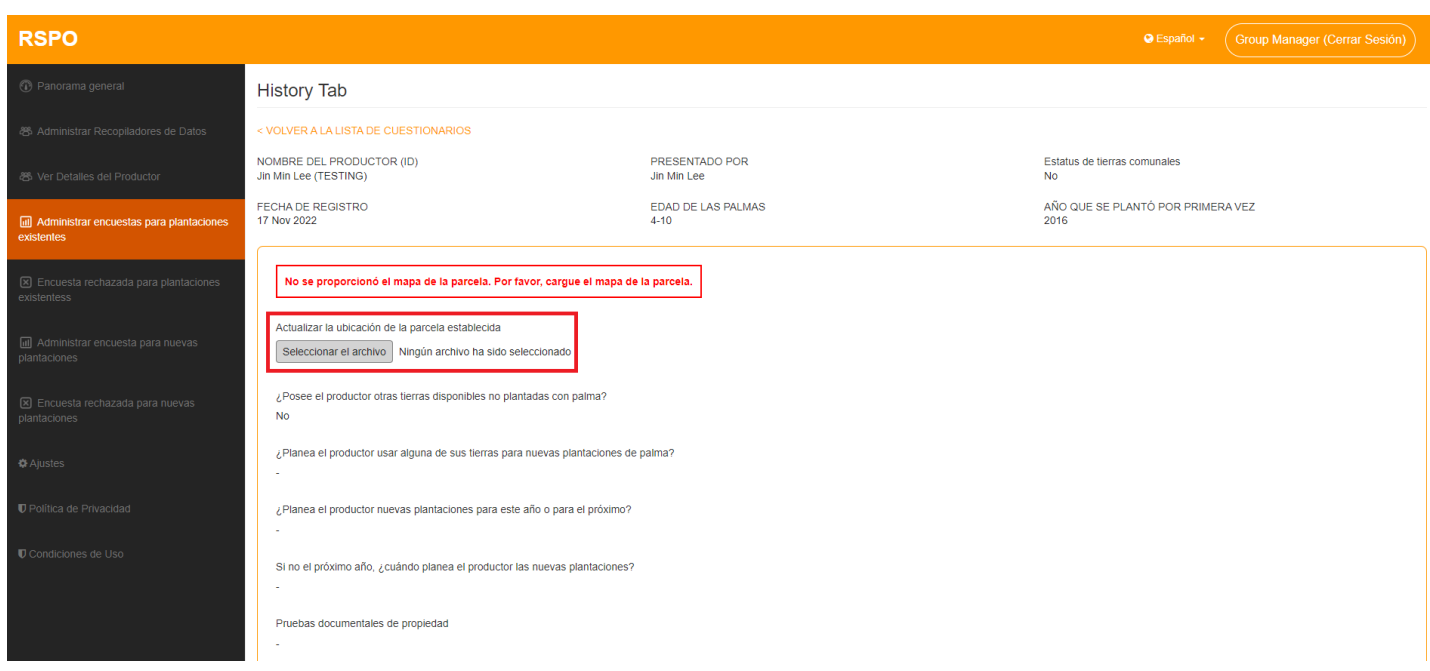

Si el cuestionario de Plantación Existente no contiene el mapa de la parcela, se mostrará un mensaje de error y se solicitará al Administrador de Grupo que cargue una ubicación para la parcela establecida.

Para actualizar la ubicación de una parcela establecida, haga clic en "**Seleccionar el archivo**" en "**Actualizar la ubicación de la parcela establecida**" y cargue el archivo KMZ\* de la parcela establecida. El archivo KMZ cargado se guardará automáticamente.

*\* Para cargar correctamente su archivo KMZ, el formato del archivo KMZ debe seguir las especificaciones establecidas por Google. Para más información puede consultar los siguientes enlaces:*

*<https://developers.google.com/kml/documentation> <https://developers.google.com/kml/documentation/kmlreference>*

#### <span id="page-12-0"></span>**Rechazo de los cuestionarios sobre Plantaciones Existentes**

Para rechazar una Encuesta sobre Plantaciones Existentes, el administrador de grupo tiene que rellenar el campo "**Razón de rechazo**" que aparece al final de los detalles del cuestionario.

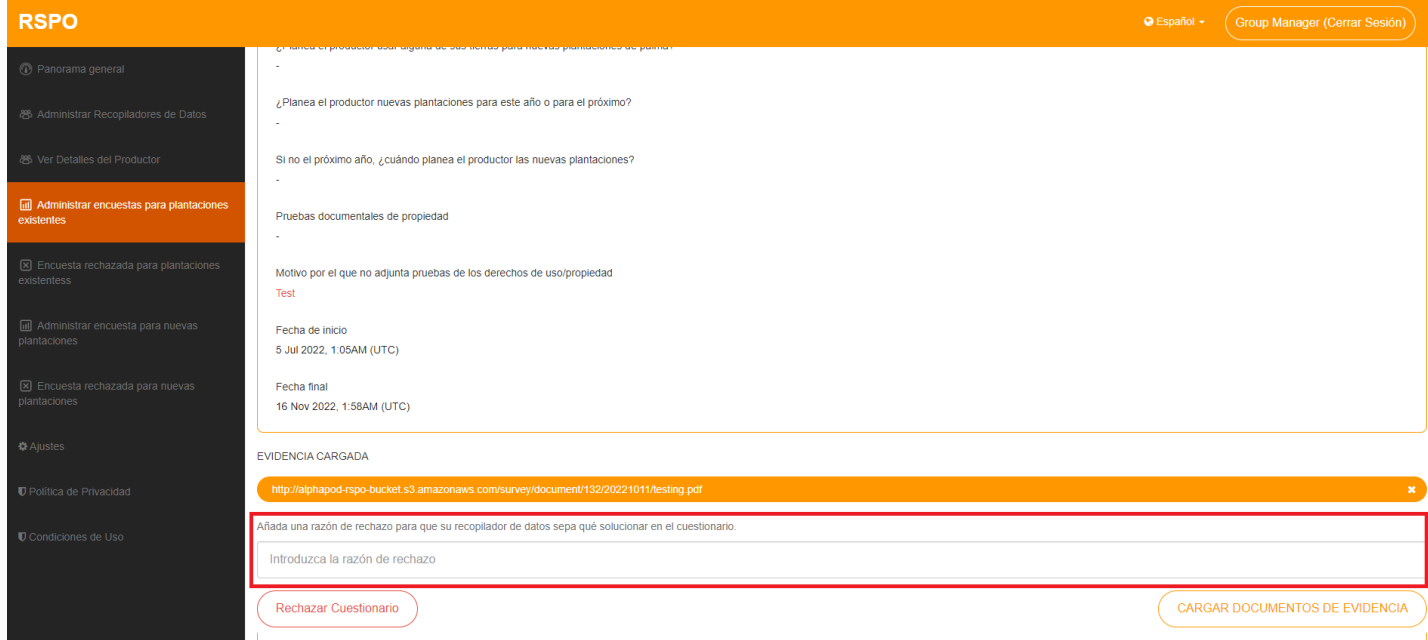

Indique claramente por qué se ha rechazado el cuestionario, de modo que el recolector de datos pueda corregir los problemas antes de volver a enviarla.

#### <span id="page-13-0"></span>**Administración de los cuestionarios rechazados sobre plantaciones existentes**

Para ver/administrar los **cuestionarios Rechazadas para Plantaciones Existentes**, los administradores de grupo deben navegar a "**Cuestionario Rechazada para Plantaciones Existentes**".

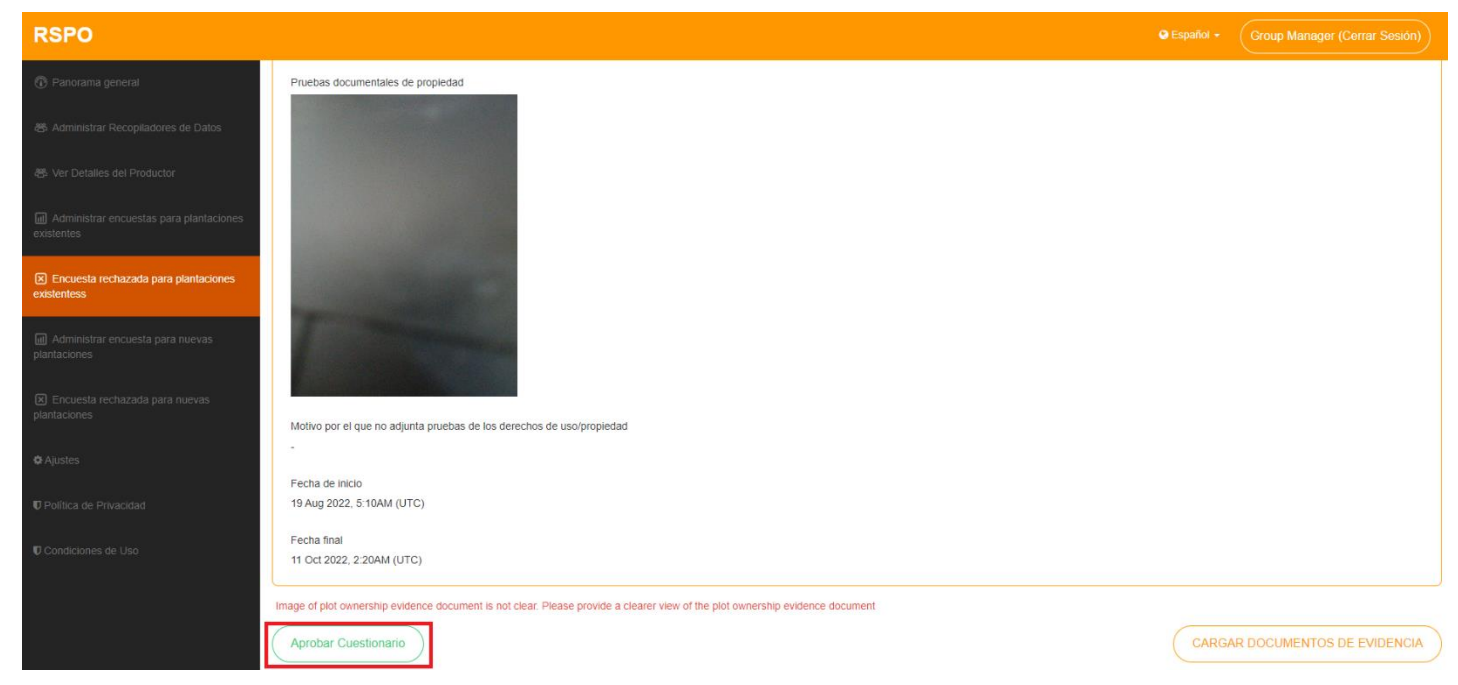

Los Administradores de Grupo pueden hacer clic en cada encuesta individual para ver más detalles.

En caso necesario, el Administrador de Grupo puede anular el rechazo haciendo clic en "**Aprobar Cuestionario**", lo que hará que la encuesta vuelva a la lista "**Administrar cuestionario para Plantaciones Existentes**".

- Aparecerá una bandera roja cuando la parcela de un productor supere el umbral de 50 ha (o un umbral específico en función de la interpretación nacional del país). Esto se aplica tanto a los cuestionarios para Plantaciones Existentes como a los cuestionarios para Nuevas Plantaciones.
- Una bandera azul representa una parcela que es tierra comunal.

#### <span id="page-14-0"></span>**Administración de cuestionarios para nuevas plantaciones**

Para administrar los cuestionarios de Nuevas plantaciones, los administradores de grupo deben ir a "**Administrar cuestionario para Nuevas plantaciones**" en el menú de la izquierda.

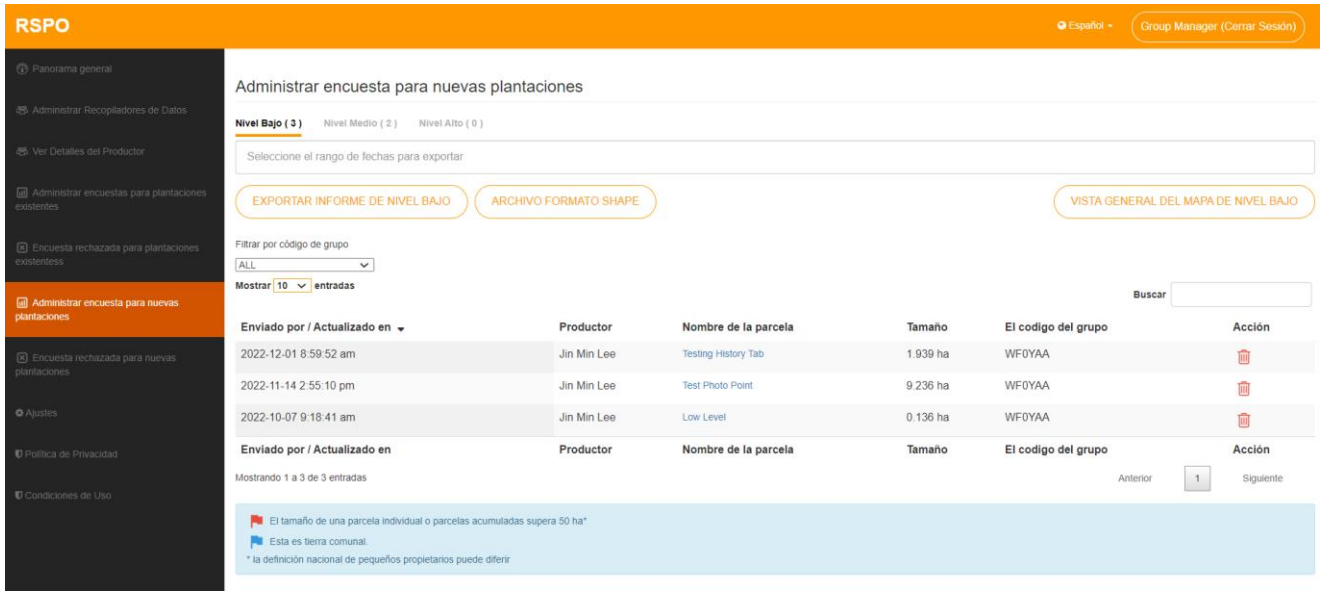

Todos los cuestionarios de nuevas plantaciones enviadas se mostrarán aquí para su revisión, ordenadas por defecto por fecha y hora de envío.

La función Buscar puede utilizarse también para filtrar la lista. Los administradores de grupo pueden hacer clic en el "**Nombre de la parcela**" para ver más detalles de ese cuestionario. Los administradores de grupo pueden borrar aquí una parcela.

- \* Tenga en cuenta que borrar un cuestionario es irreversible y el recolector de datos tendrá que volver a enviar los detalles de esa parcela.
- Si un cuestionario para nuevas plantaciones contiene más de una parcela, cuando se borra una parcela sólo se eliminarán los detalles de esa parcela, y no afectará a las demás parcelas.
- Aparecerá una bandera roja cuando la parcela de un productor supere el umbral de 50 ha (o un umbral específico en función de la interpretación nacional del país). Esto se aplica tanto a las encuestas para Plantaciones Existentes como a los cuestionarios para Nuevas Plantaciones.
- Una bandera azul representa una parcela que es tierra comunal.

#### <span id="page-15-0"></span>**Cuestionarios para nuevas plantaciones - Bajo**

En la pestaña **Nivel Bajo**, los administradores de grupo pueden exportar un informe de cuestionario de nivel para un rango seleccionado, utilizando el campo de texto arriba y haciendo clic en el botón "**Exportar informe de nivel bajo**".

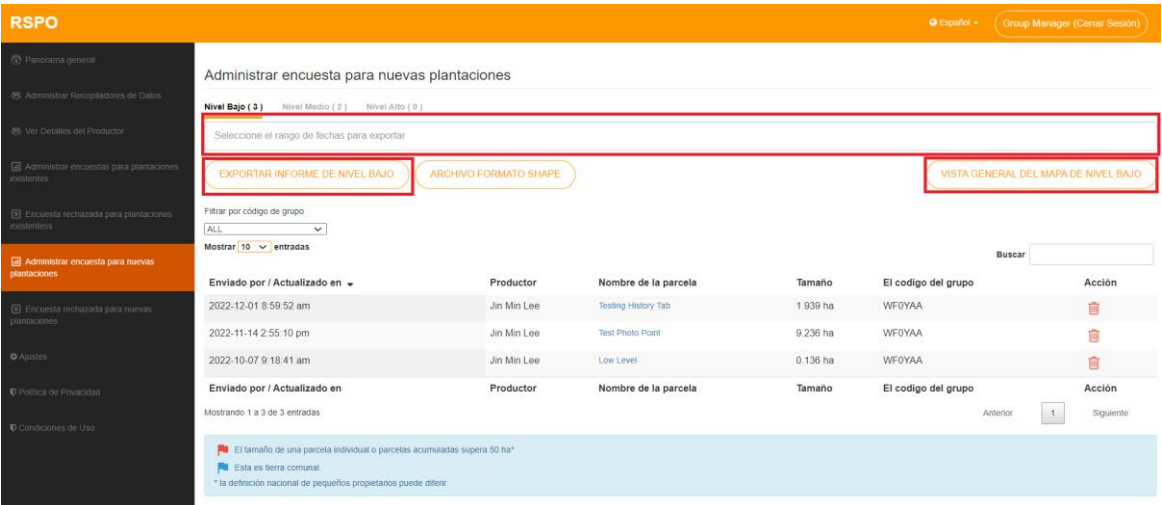

En "**Vista general del mapa de nivel bajo**" se mostrará una visión general de todas las áreas trazadas. El nivel de *zoom* (magnificación) se ajustará para garantizar que todas las parcelas sean visibles.

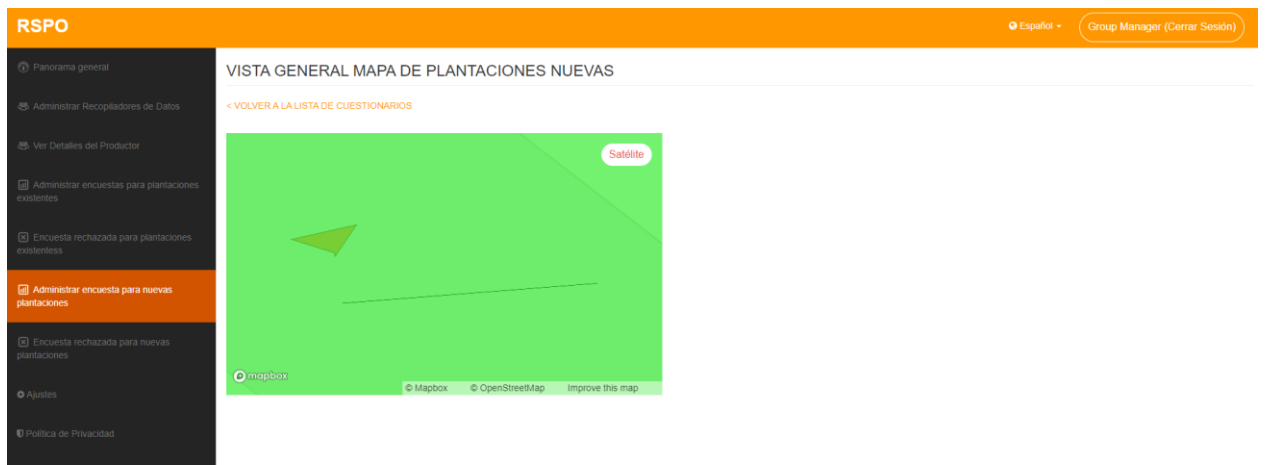

- Aparecerá una bandera roja cuando la parcela de un productor supere el umbral de 50 ha (o un umbral específico en función de la interpretación nacional del país). Esto se aplica tanto a las encuestas para Plantaciones Existentes como a las encuestas para Nuevas Plantaciones.
- Una bandera azul representa una parcela que es tierra comunal.

#### <span id="page-16-0"></span>**Detalles de Cuestionarios para nuevas plantaciones - Nivel Bajo**

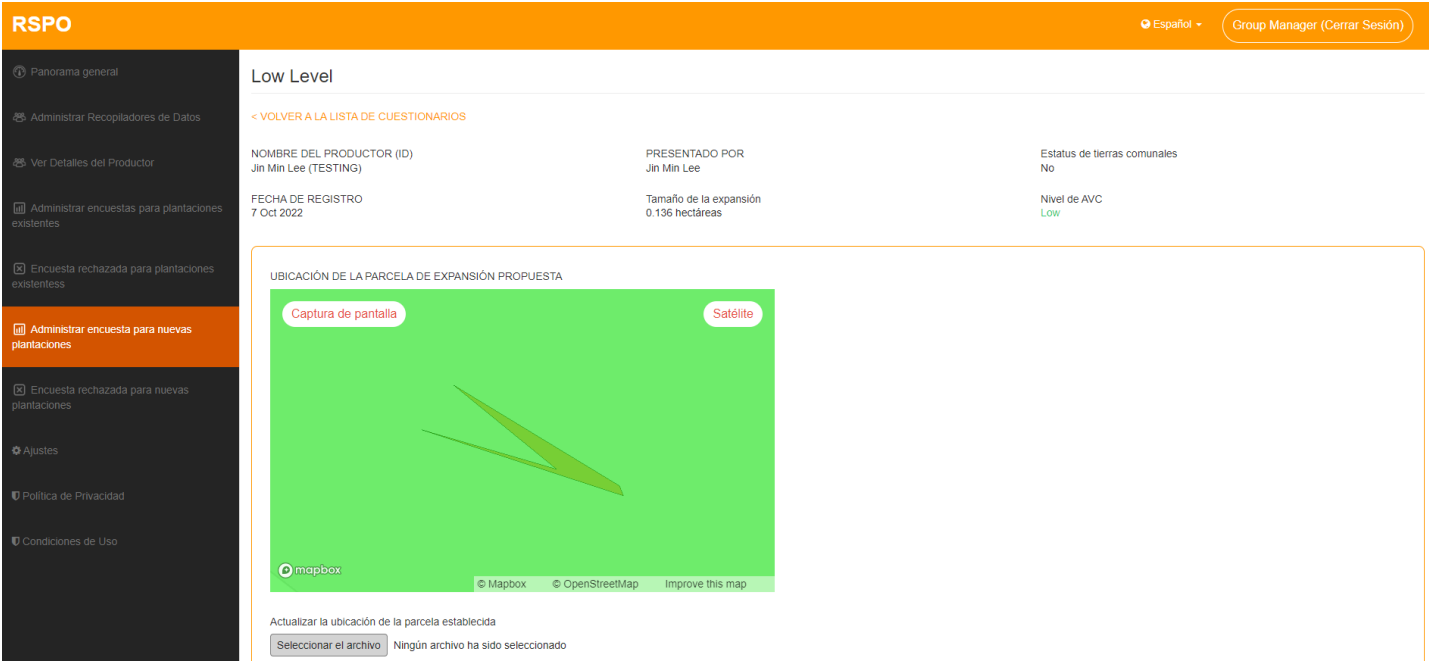

Cada encuesta de Nivel Bajo mostrará en la parte superior de la pantalla los datos del productor/recolector de datos, el tamaño de la expansión y el nivel de AVC.

A continuación, aparecerá información sobre la parcela en cuestión. En función del estado de la parcela, se mostrarán diversos avisos. (Los avisos hacen referencia a las "Zonas prohibidas y las prácticas adecuadas")

#### <span id="page-17-0"></span>**Cuestionarios para nuevas plantaciones - Medio**

En la pestaña **Nivel Medio**, los administradores de grupo pueden exportar un informe de encuesta de nivel para un rango seleccionado, utilizando el campo de texto arriba y haciendo clic en el botón "**Exportar informe de nivel medio**".

Tenga en cuenta que las parcelas con AVC 5-6 no verificado no se incluirán en el Informe de Nivel Medio exportado. Las parcelas deben verificarse individualmente antes de ser incluidas.

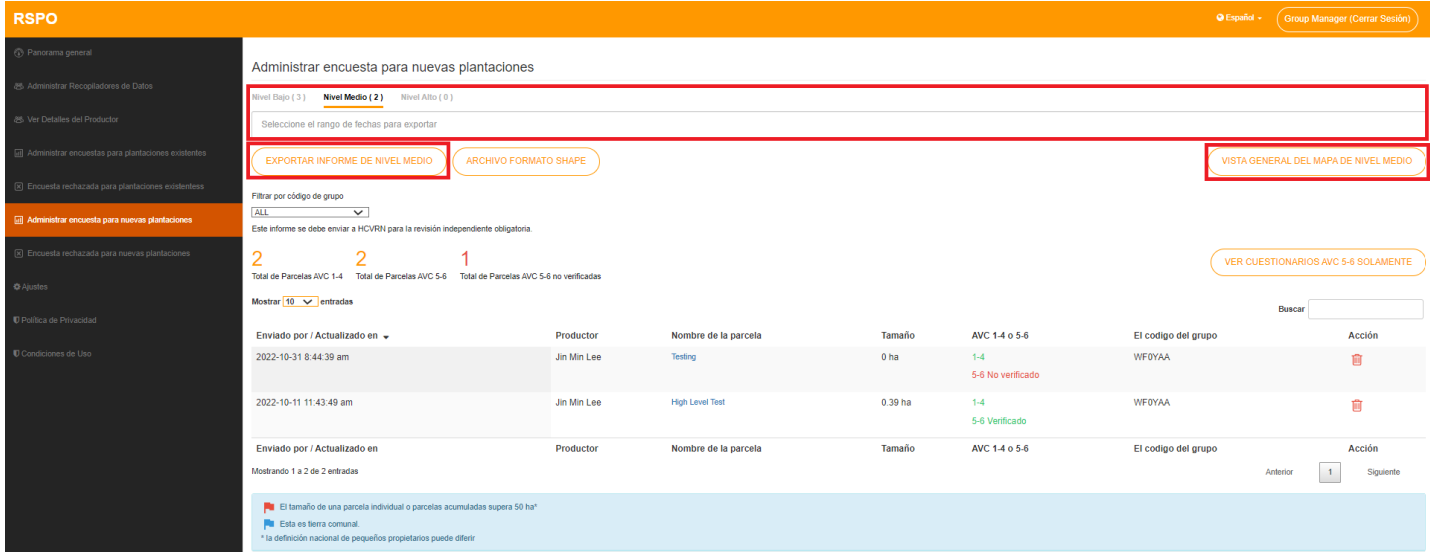

En "**Vista general del mapa de nivel medio**" se mostrará una visión general de todas las áreas trazadas. El nivel de *zoom* (magnificación) se ajustará para garantizar que todas las parcelas sean visibles.

- Aparecerá una bandera roja cuando la parcela de un productor supere el umbral de 50 ha (o un umbral específico en función de la interpretación nacional del país). Esto se aplica tanto a los cuestionarios sobre Plantaciones Existentes como a las Encuestas para nuevas plantaciones.
- Una bandera azul representa una parcela que es tierra comunal.

#### <span id="page-18-0"></span>**Cuestionarios para nuevas plantaciones - Filtro de cuestionarios sobre AVC 5-6**

El Administrador de Grupo puede ver los cuestionarios AVC 5-6 no verificadas utilizando la opción "**Ver cuestionarios AVC 5-6 solamente**".

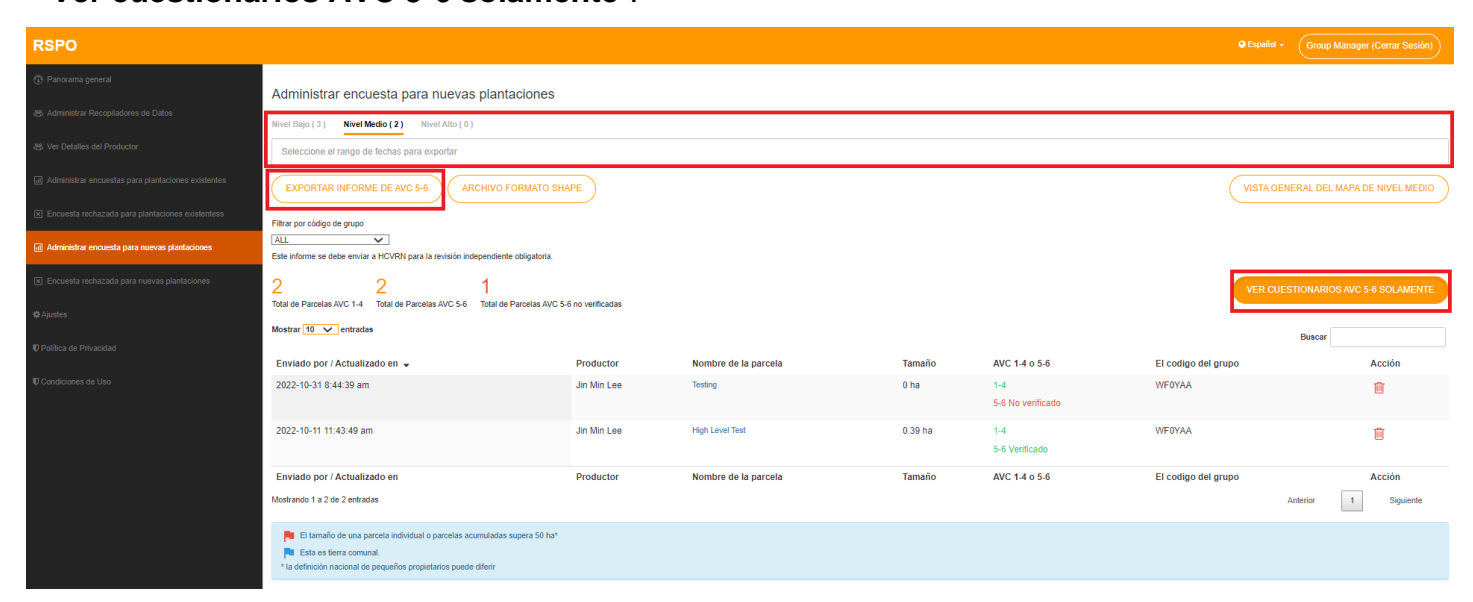

Los Administradores de Grupo pueden exportar un **Informe de AVC 5-6** para su propia consulta utilizando el botón "**Exportar Informe de AVC 5-6**" que aparece más arriba, tras seleccionar un rango de fechas.

#### <span id="page-19-0"></span>**Cuestionarios para nuevas plantaciones - Carga de documentos de evidencia**

Dentro de cada cuestionario AVC 5-6 No Verificado, encontrará el botón "**Cargar documentos de** 

**evidencia**", donde los administradores de grupo podrán cargar fotos de los documentos

pertinentes.

Una vez cargados, podrá hacer clic en "**Verificar Cuestionario**" para que se incluya en el Informe de Nivel Medio.

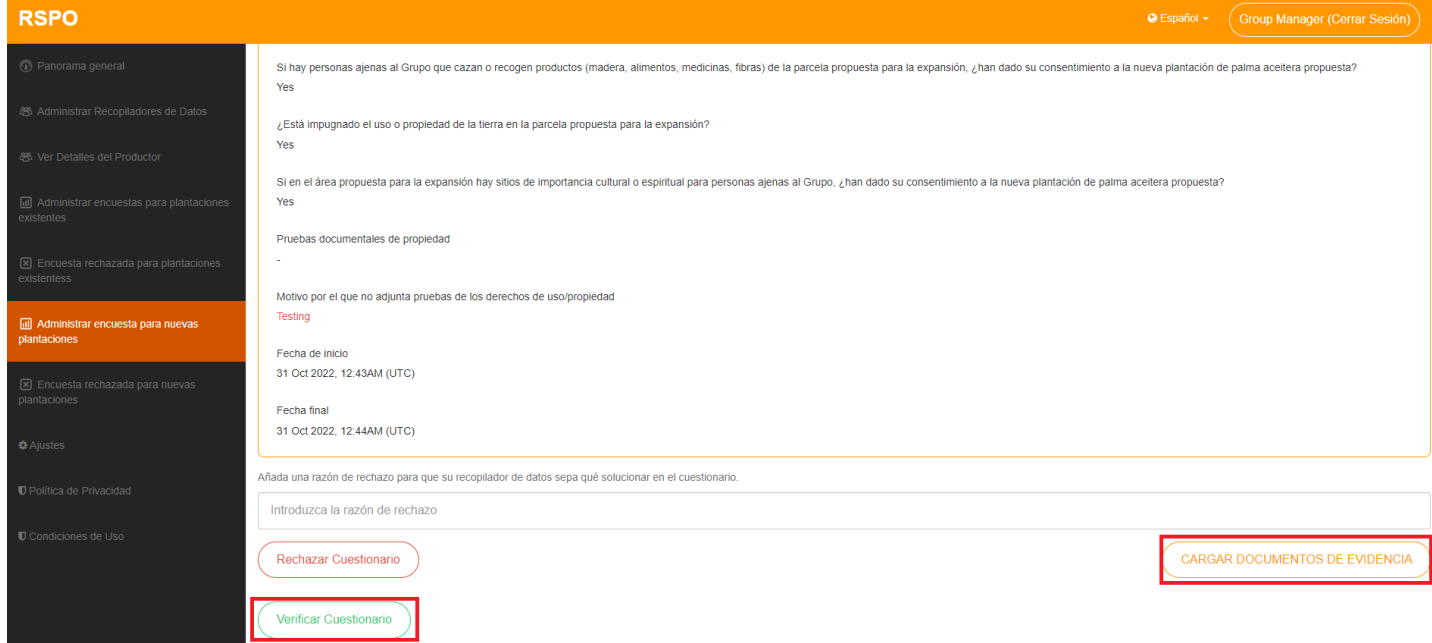

#### <span id="page-20-0"></span>**Cuestionario para nuevas plantaciones - Alta**

En la pestaña **Nivel Alto**, los administradores de grupo pueden exportar un informe de cuestionario de nivel alto para un rango seleccionado, utilizando el campo de texto arriba y haciendo clic en el botón "**Exportar informe de nivel alto**".

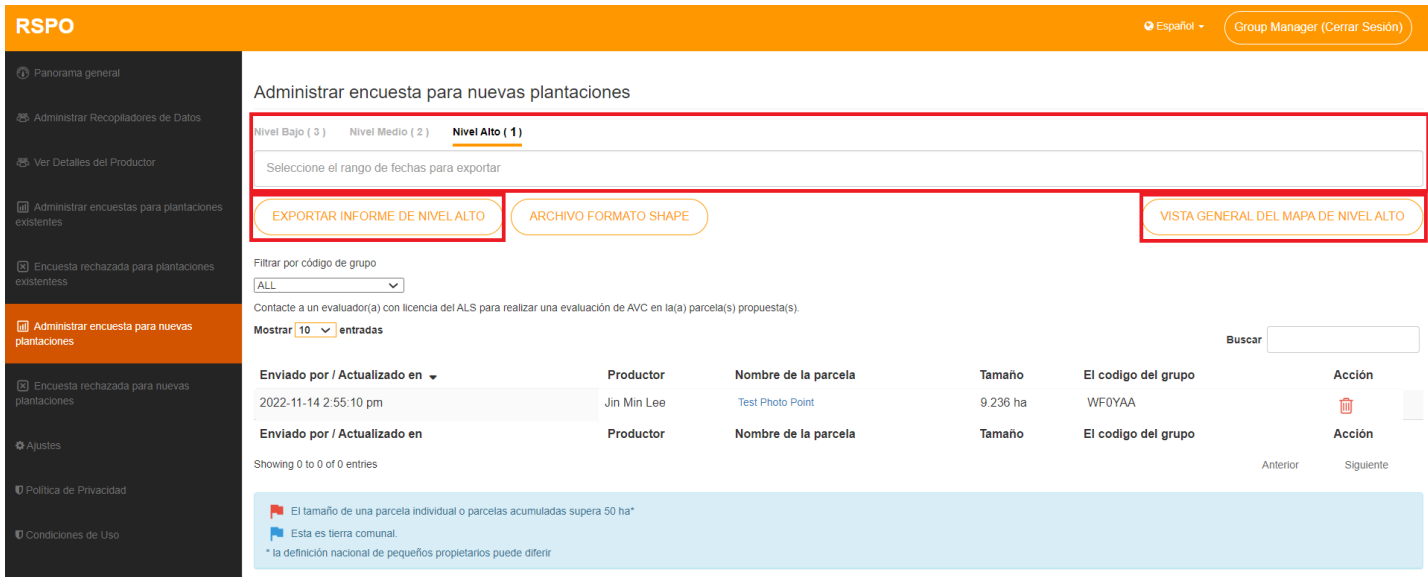

En "**Vista general del mapa de nivel alto**" se mostrará una visión general de todas las áreas trazadas. El nivel de *zoom* (magnificación) se ajustará para garantizar que todas las parcelas sean visibles.

- Aparecerá una bandera roja cuando la parcela de un productor concreto supere el umbral de 50 ha (o un umbral específico en función de la interpretación nacional del país). Esto se aplica tanto a las encuestas sobre Plantaciones Existentes como a los cuestionarios para nuevas plantaciones.
- Una bandera azul representa una parcela que es tierra comunal.

#### <span id="page-21-0"></span>**Administración de las cuestionarios rechazados para nuevas plantaciones**

Para ver/administrar las Cuestionarios Rechazados para Nuevas Plantaciones, los Administradores de Grupo deben navegar hasta "**Cuestionarios Rechazados para Nuevas Plantaciones**".

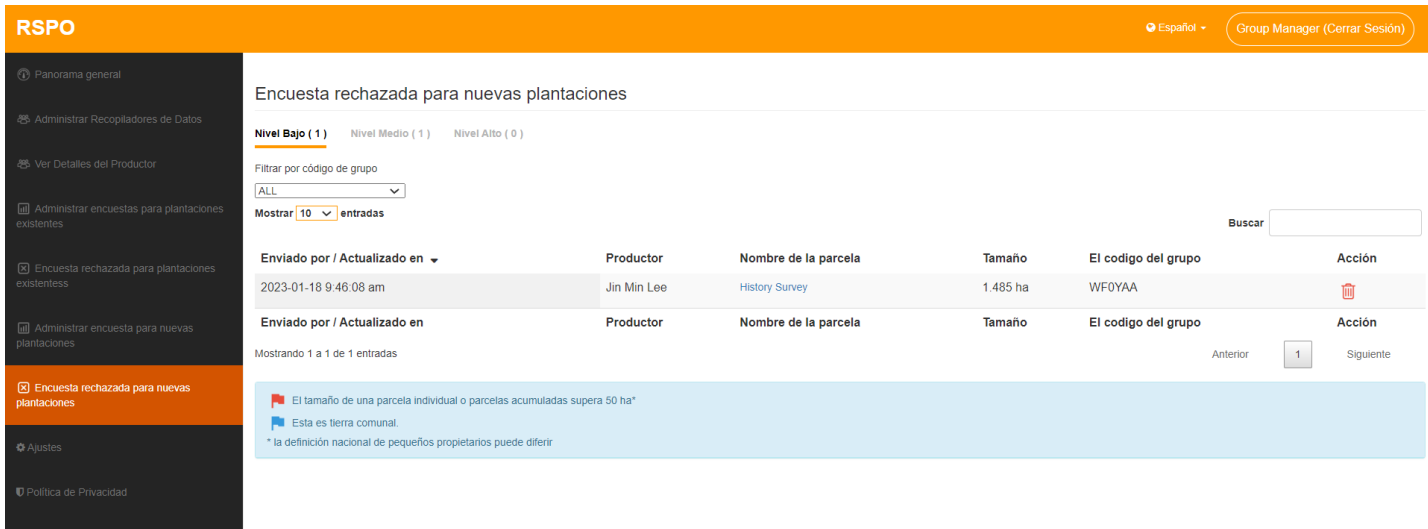

Los Administradores de Grupo pueden hacer clic en cada encuesta individual para ver más detalles.

Las pestañas de nivel Bajo, Medio y Alto funcionan igual que en "**Administrar cuestionario para nuevas plantaciones**".

En caso necesario, el Administrador de Grupo puede anular el rechazo haciendo clic en "**Aprobar** Cuestionario", lo que hará que el cuestionario vuelva a la lista "**Administrar el cuestionario para Nuevas Plantaciones**".

- Aparecerá una bandera roja cuando la parcela de un productor concreto supere el umbral de 50 ha (o un umbral específico en función de la interpretación nacional del país). Esto se aplica tanto a las encuestas sobre Plantaciones Existentes como a las Encuestas para nuevas plantaciones.
- Una bandera azul representa una parcela que es tierra comunal.

#### <span id="page-22-0"></span>**Ajustes**

Para editar su correo electrónico/contraseña, los administradores de grupo deben ir

a "**Ajustes**" en el menú de la izquierda.

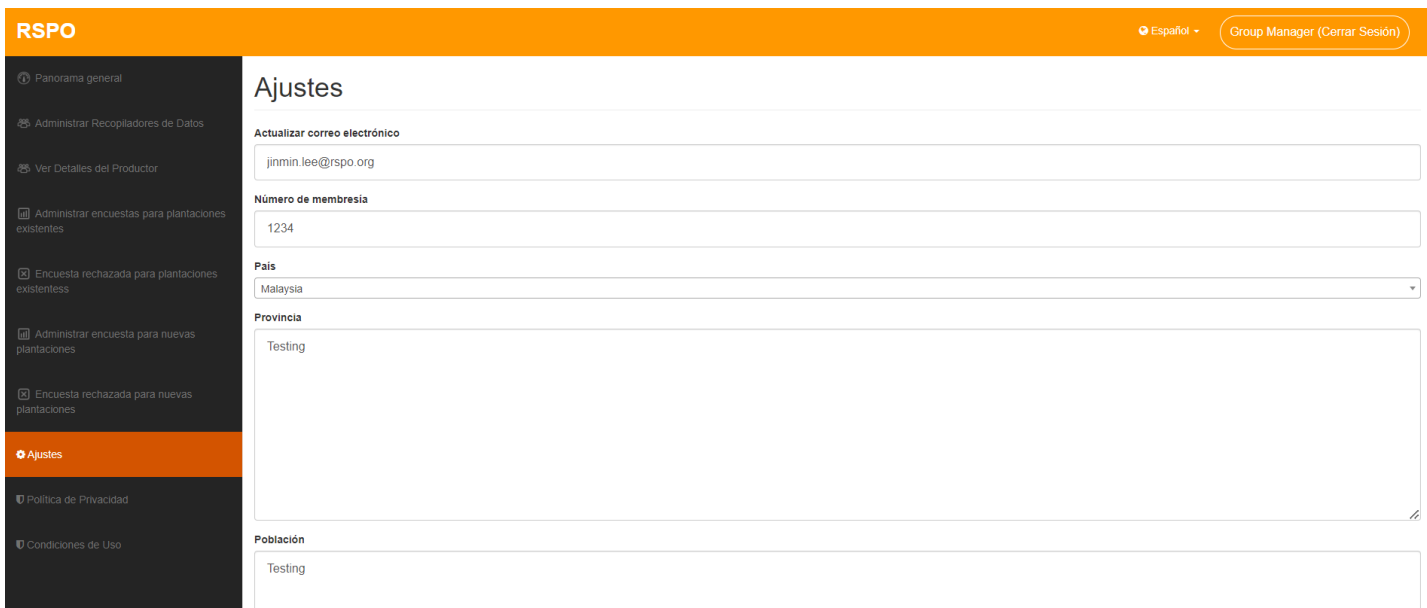

Una vez actualizada toda la información pertinente, haga clic en el botón "**Actualizar**" para que se actualicen los datos del Administrador de Grupo.

Los Administradores de Grupo deben rellenar los campos de país, provincia y localidad antes de proceder a generar los informes.

#### <span id="page-23-0"></span>**Idioma**

Para cambiar a su idioma preferido, el administrador del grupo puede hacer clic en el botón del **"Desplegable de idiomas**", situado junto al nombre de usuario en la esquina superior derecha de la pantalla.

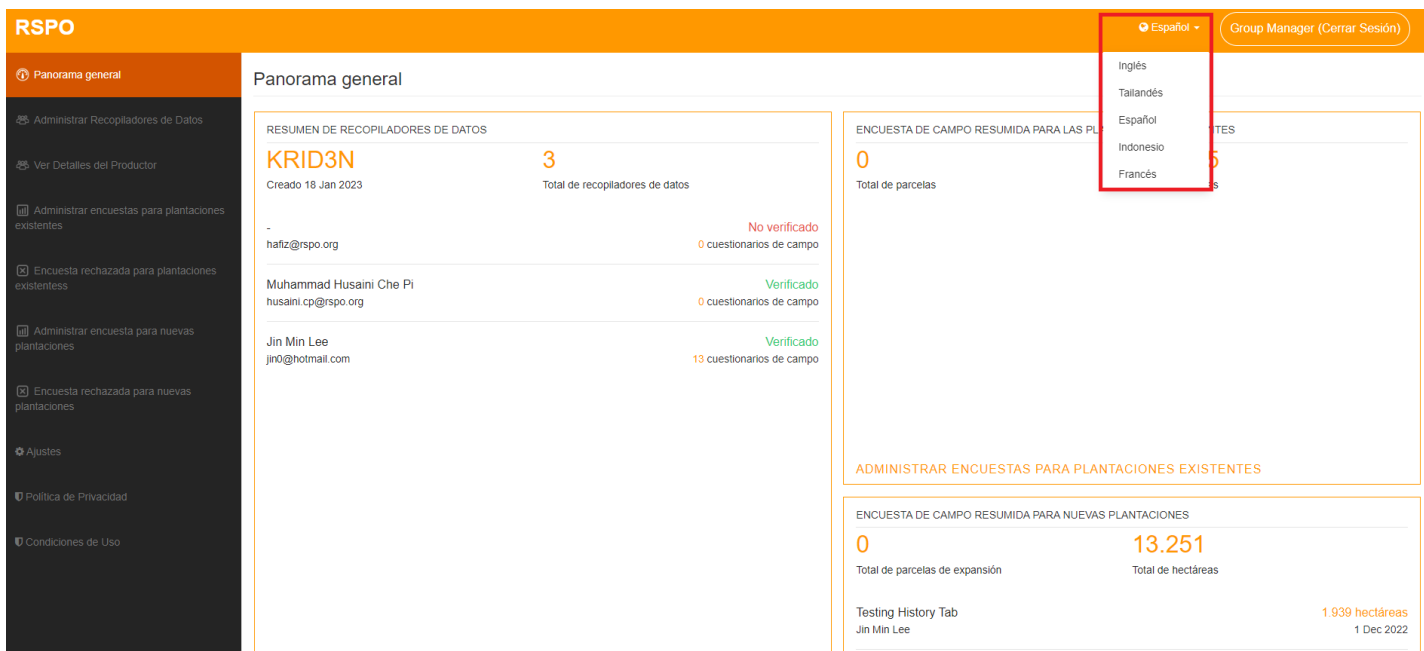

#### <span id="page-24-0"></span>**Panorama general**

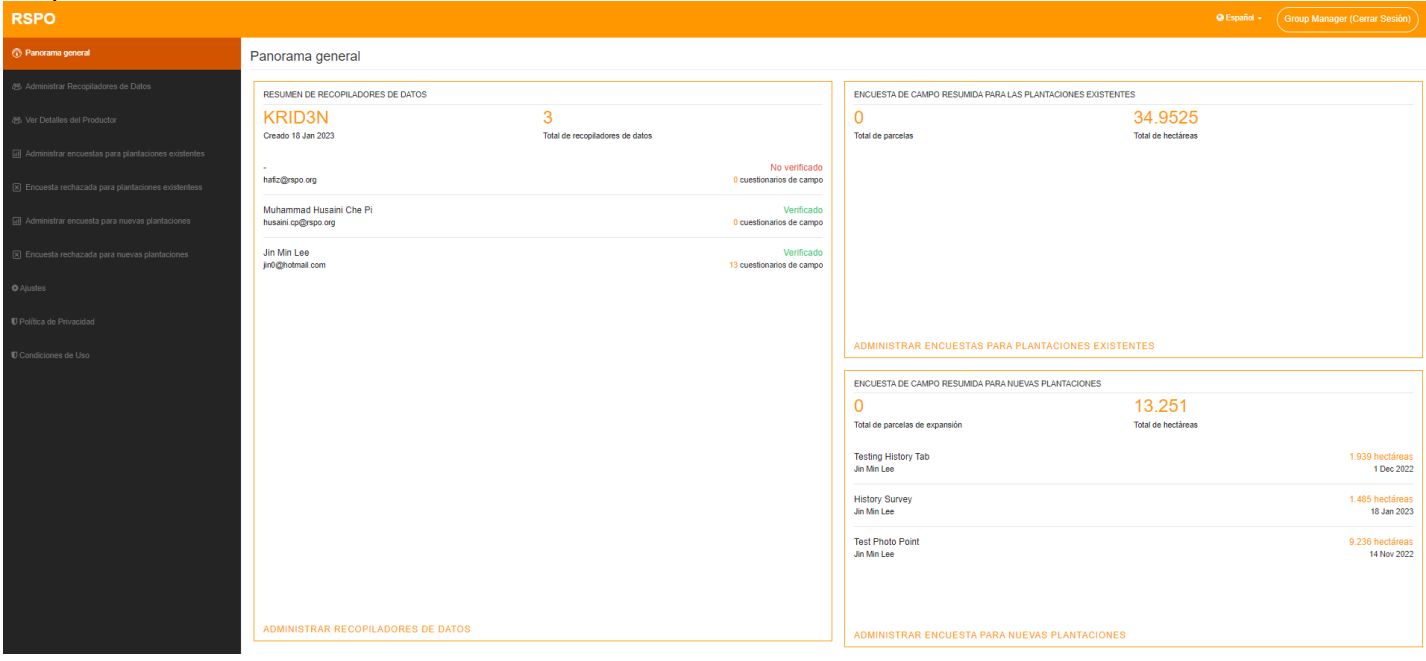

Para acceder al panel de Panorama General, haga clic en "**Panorama general**" en el menú de la izquierda.

Aquí los Administradores de Grupo pueden obtener una vista rápida de todos los últimos detalles de sus recolectores de datos y de las encuestas sobre plantaciones existentes y nuevas plantaciones.

## <span id="page-25-0"></span>**Aplicación de celular:**

#### <span id="page-25-1"></span>**Inicio de la aplicación por primera vez**

Descargue la aplicación AVC en su dispositivo celular desde *Google Play Store*. La primera vez que la inicie, tendrá que seleccionar su idioma preferido.

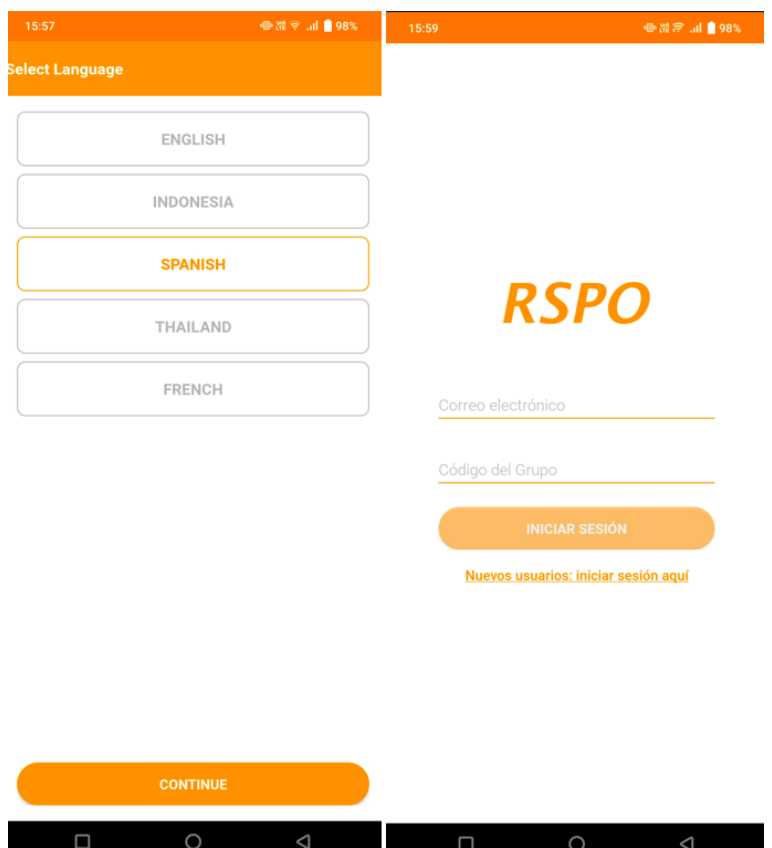

Tras seleccionar un idioma, accederá a la pantalla principal de inicio de sesión. Si es la primera vez que accede, deberá hacerlo a través del botón "**Nuevos usuarios: iniciar sesión aquí**".

Los usuarios ya existentes necesitarán su correo electrónico y el código de grupo para acceder a la aplicación.

#### <span id="page-26-0"></span>**Inicio de sesión por primera vez**

Para configurar su cuenta debe introducir su **Código de Informe de Grupo.** Puede obtener este código de sus respectivos administradores de grupo.

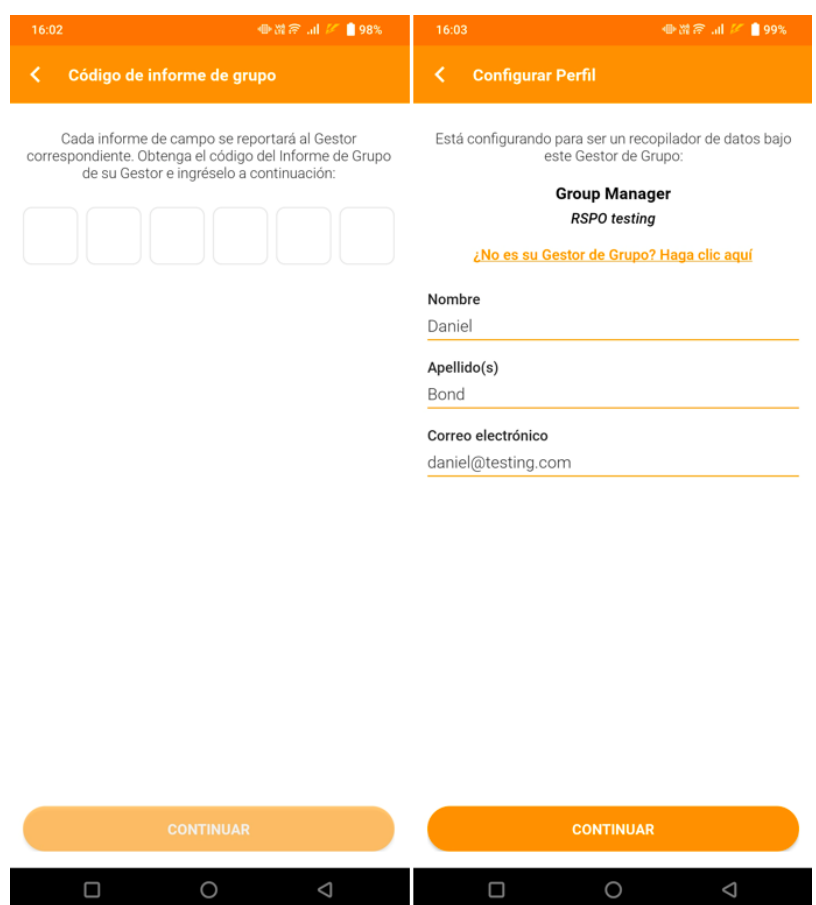

Para configurar su perfil, debe introducir su "**Nombre**", "**Apellido(s)**" y la "**Dirección de correo electrónico**" con la que le registró su Administrador de Grupo en el Panel de Control.

#### <span id="page-27-0"></span>**Pantalla de inicio**

Una vez iniciada la sesión, accederá a la pantalla de inicio; aquí podrá acceder al menú lateral, "**Empezar cuestionario**", "**Gestión de mapas**" y ver "**Cuestionarios de campo recientes**".

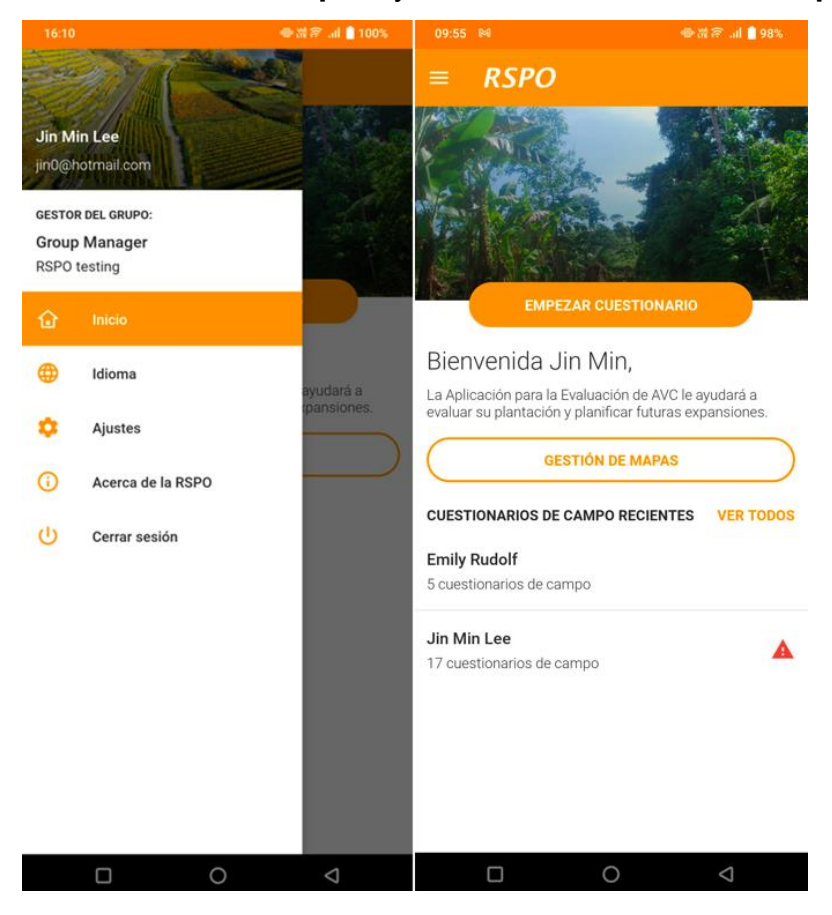

Al pulsar sobre "**Empezar cuestionario**" accederá a la pantalla de configuración del cuestionario, donde podrá seleccionar un cuestionario de Plantaciones Existentes o de Nuevas Plantaciones. Aquí también podrá crear y seleccionar los perfiles de los productores.

Para estar preparado para el uso en modo *offline* (fuera de línea), navegue hasta "**Gestión de mapas**". Aquí podrá descargar áreas específicas del mapa para guardarlas en su dispositivo y tenerlas disponibles en modo *offline*.

\* Tenga en cuenta que, en el caso de que disponga de varios mapas *offline*, la aplicación seleccionará automáticamente el mapa *offline* más cercano a su ubicación actual para cargarlo cuando intente trazar en modo *offline*.

Los usuarios también pueden pulsar "**Ver todos**" para ver una lista de todos los productores y sus respectivos cuestionarios.

#### <span id="page-28-0"></span>**Gestión de mapas**

Aquí puede navegar por el mapa para ver su entorno. También puede descargar un área alrededor de su ubicación actual para guardarla en su dispositivo y utilizarla en modo *offline* más tarde.

Tenga en cuenta que, dependiendo de su nivel actual de *zoom*, el tamaño del mapa a descargar variará. Se recomienda hacer *zoom* en un área específica, en lugar de descargar y almacenar un mapa más grande que cubra un área más amplia.

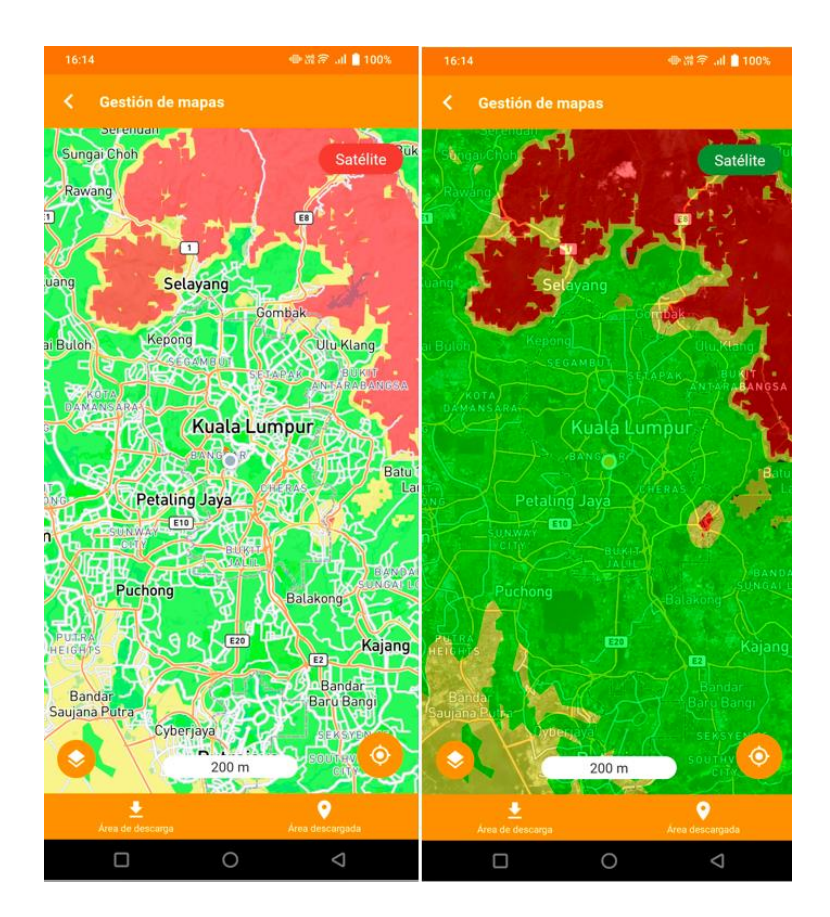

Puede cambiar al modo "**Satélite**" para ver imágenes de satélite superpuestas en el mapa o ver el mapa en el modo habitual (como se muestra arriba).

Los mapas de probabilidad de AVC utilizan los siguientes códigos de color:

- Verde Probabilidad baja de AVC 1-3
- Amarillo Probabilidad media de AVC 1-3
- Rojo Probabilidad alta de AVC 1-3

## <span id="page-29-0"></span>**Área de descarga**

Al seleccionar "**Área de descarga**", primero debe introducir el "**Nombre del área**" Aquí también puede previsualizar una aproximación de la zona que va a descargar.

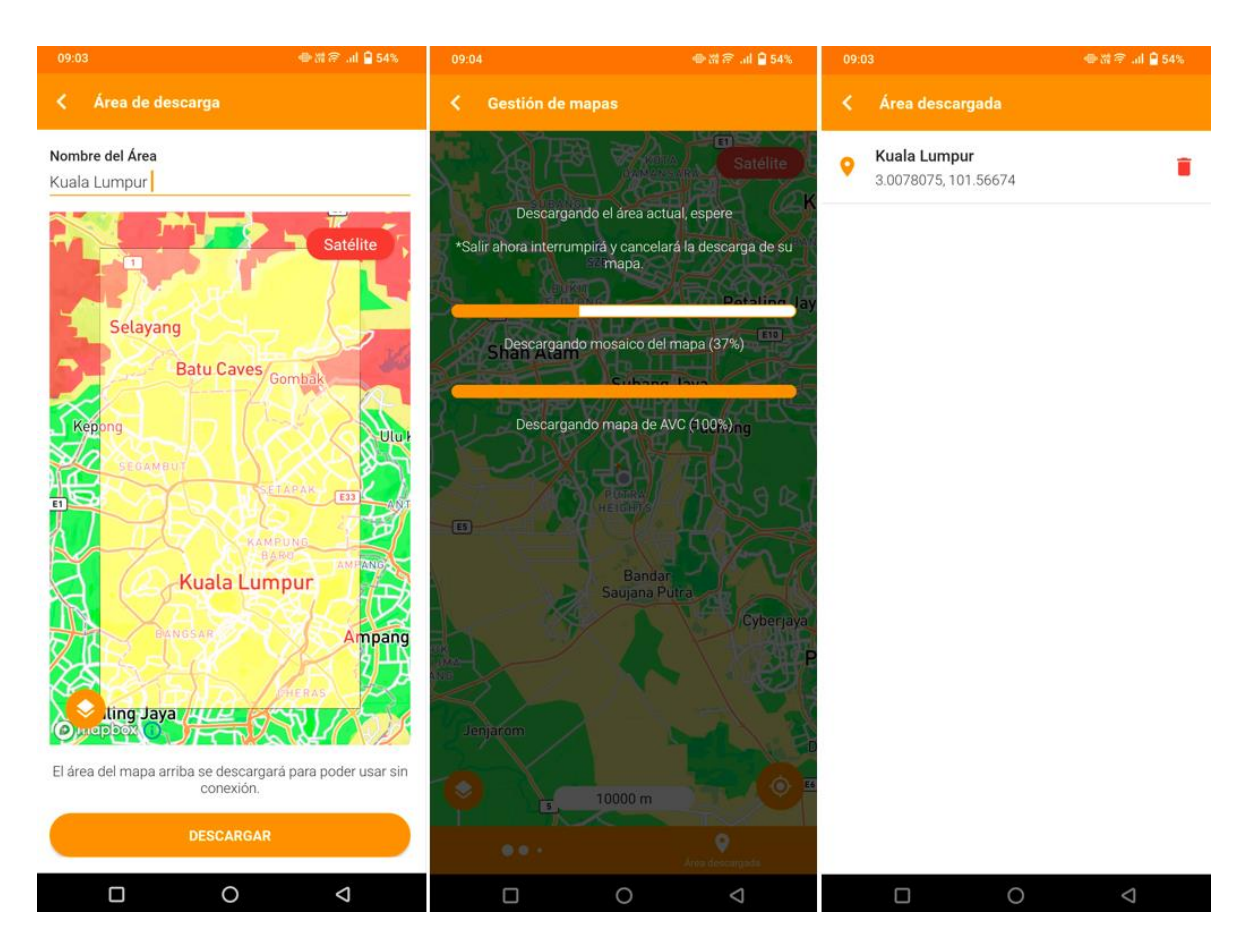

Durante la descarga, la barra de progreso se superpondrá al mapa. El resto de las acciones del mapa no estarán disponibles hasta que finalice la descarga. Si necesita salir, puede pulsar arriba el botón [<] "Atrás".

Una vez descargada, la zona aparecerá en la sección "**Área descargada**". Al pulsar el nombre de un área accederá al mapa del área descargada.

#### <span id="page-30-0"></span>**Configuración de Cuestionarios**

Antes de rellenar los detalles de un cuestionario, debe especificar el perfil del productor para este cuestionario y seleccionar si se trata de un cuestionario de Plantaciones Existentes o de Nuevas Plantaciones.

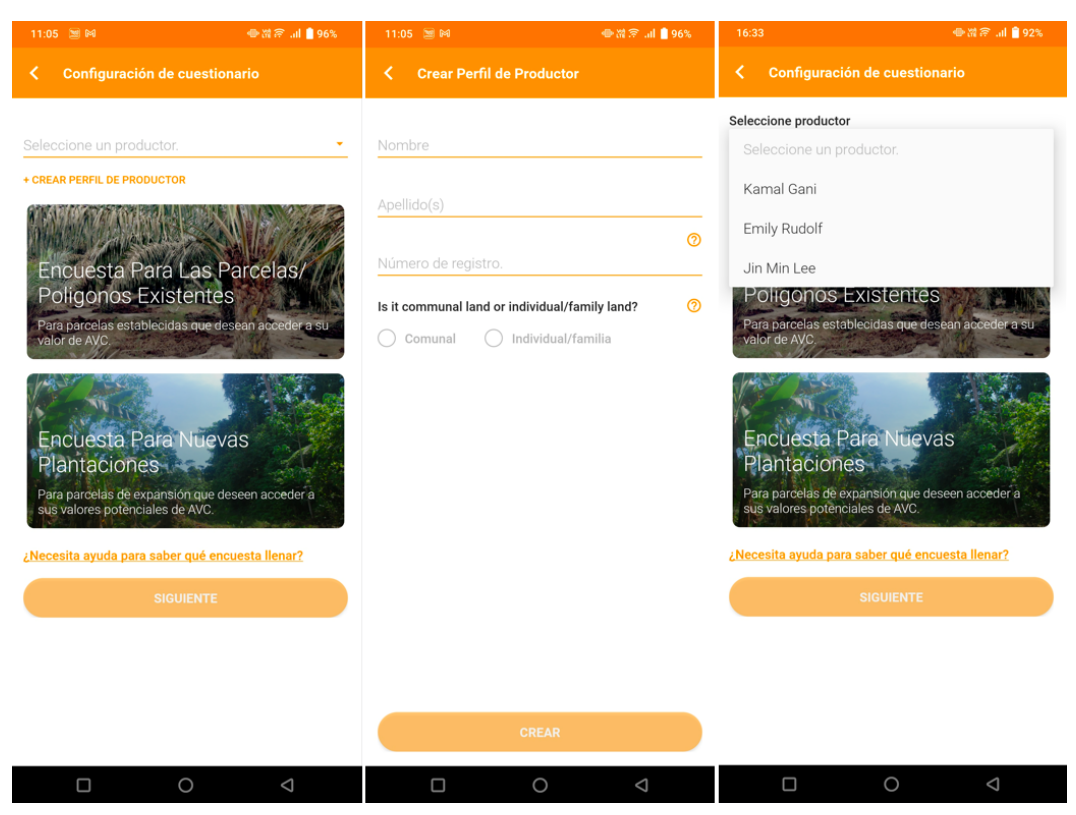

#### <span id="page-30-1"></span>**Crear Perfil de Productor**

Se necesita al menos un perfil de productor para empezar a completar los cuestionarios. Si pulsa en "**Crear perfil de productor**" podrá introducir los datos de un productor. Una vez creado, puede seleccionar el perfil de productor correspondiente en la lista desplegable.

#### <span id="page-30-2"></span>**Elección del tipo de cuestionario**

Se puede elegir entre dos tipos de cuestionario: Plantaciones Existentes o Nuevas Plantaciones. La selección se resaltará con un borde naranja. Puede hacer clic en "**¿Necesita ayuda para saber qué cuestionario completar?**" si necesita ayuda para seleccionar qué tipo de cuestionario se adapta a su situación.

#### <span id="page-31-0"></span>**Cuestionario para plantaciones existentes**

Es necesario rellenar todos los detalles de del cuestionario, excepto "**Ubicación de la parcela**", que es opcional. El botón "**Guardar**" se encuentra en la parte superior derecha; es importante hacer clic con frecuencia en Guardar para evitar la pérdida de datos.

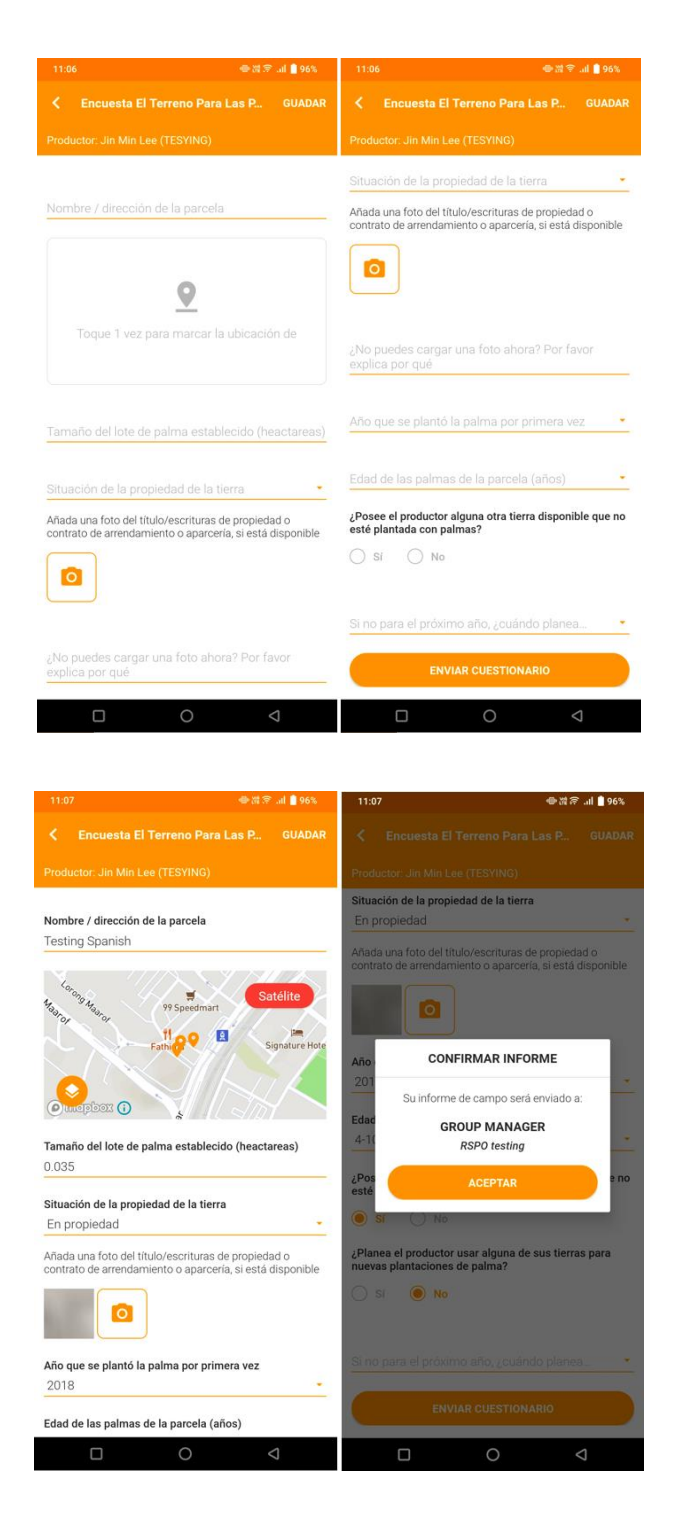

### <span id="page-32-0"></span>**Guía para el trazado**

Para acceder a esta función el GPS de su dispositivo debe estar activado. Una vez activado, puede empezar haciendo lo siguiente:

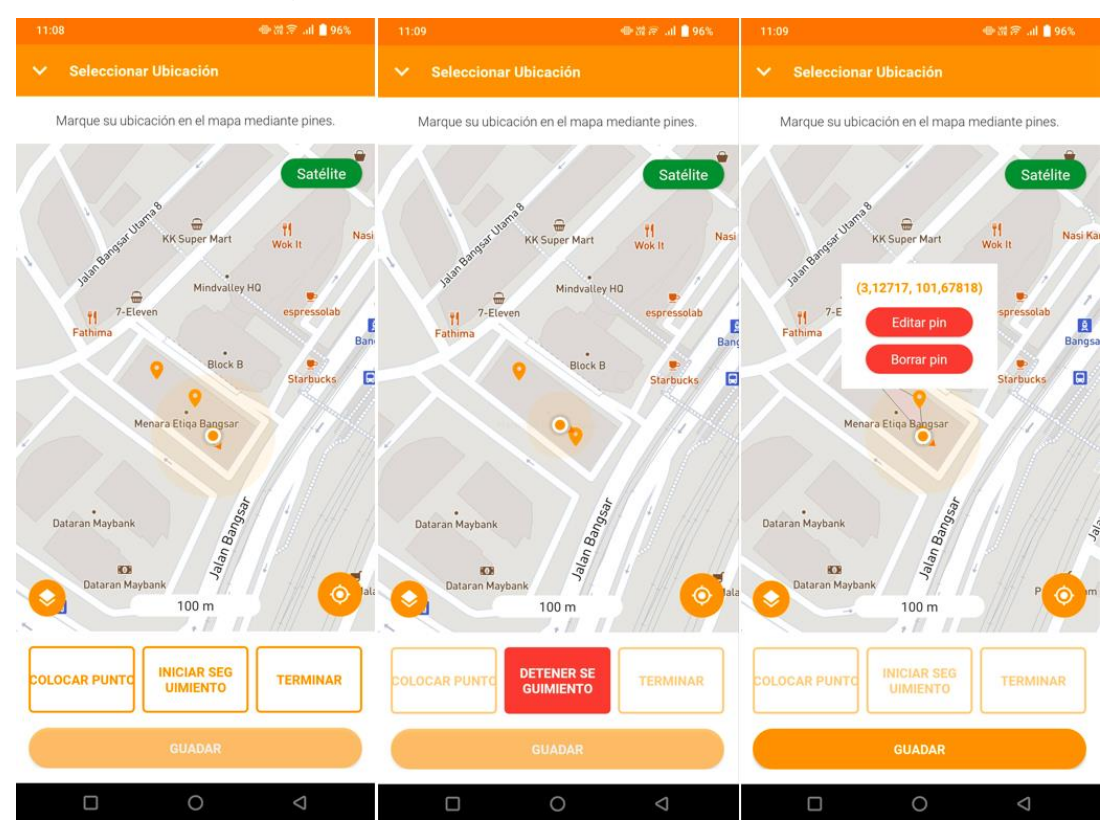

- "**Colocar punto**" para hacerlo manualmente, uno a uno. (Cada pin o chincheta se colocará en la ubicación actual del usuario)
- "**Borrar pin**" pulsando sobre un pin (chincheta). (El usuario deberá "**Detener seguimiento**" antes de realizar esta acción)
- El modo "**Iniciar seguimiento**" coloca los pines automáticamente cada 20 m recorridos. (La función "**Colocar punto**" estará desactivada en este modo automático. Para colocar manualmente un pin, el usuario deberá hacer clic primero en "**Detener seguimiento**")
- Pulse "**Terminar**" para unir todos los pines y trazar el perímetro de un área. (Una vez que el usuario pulsa "**Terminar**", los pines no se pueden eliminar. El usuario tendrá que volver a trazar el área si desea editar el perímetro después de pulsar "**Terminar**" [Nota: Es necesario colocar un mínimo de 3 pines en distintos lugares para activar el botón **"Finalizar**"]
- Puede "**Editar pin**" pulsando sobre un pin colocado en el mapa y moviéndolo a una nueva

ubicación. Vuelva a pulsar sobre el pin para fijarlo en la nueva ubicación.

• Para volver a trazar una zona, el usuario debe "**Guardar**" el trazado actual y volver a pulsar sobre el mapa.

#### <span id="page-34-0"></span>**Cuestionario para nuevas plantaciones**

Es necesario rellenar todos los detalles del cuestionario, excepto "**Ubicación de la parcela**", que es opcional. El botón "**Guardar**" se encuentra en la parte superior derecha; es importante hacer clic con frecuencia en Guardar para evitar la pérdida de datos.

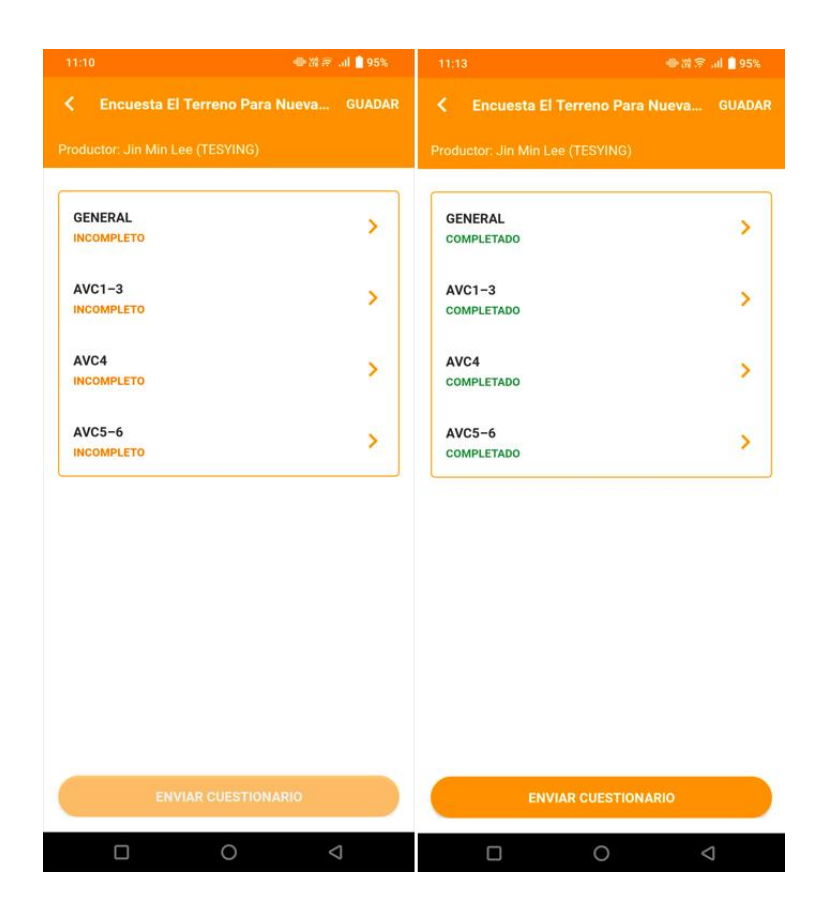

#### <span id="page-35-0"></span>**Cuestionario para nuevas plantaciones - Sección general**

Se recomienda que los recolectores de datos rellenen primero la sección General; si introduce el Nombre de la parcela de expansión le ayudará a etiquetar las distintas encuestas.

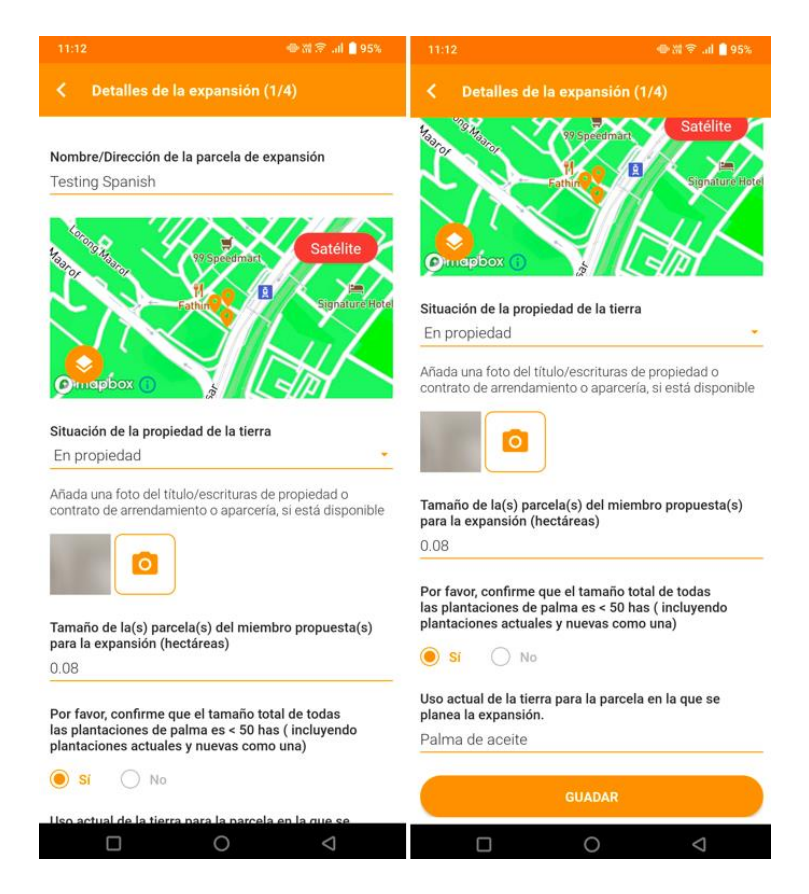

Una vez rellenada toda la información, proceda al resto de las secciones.

#### <span id="page-36-0"></span>**Cuestionario para nuevas plantaciones - Sección AVC 1-3**

Dependiendo del resultado del trazado en la sección General, existirán diferentes situaciones para proceder con el cuestionario.

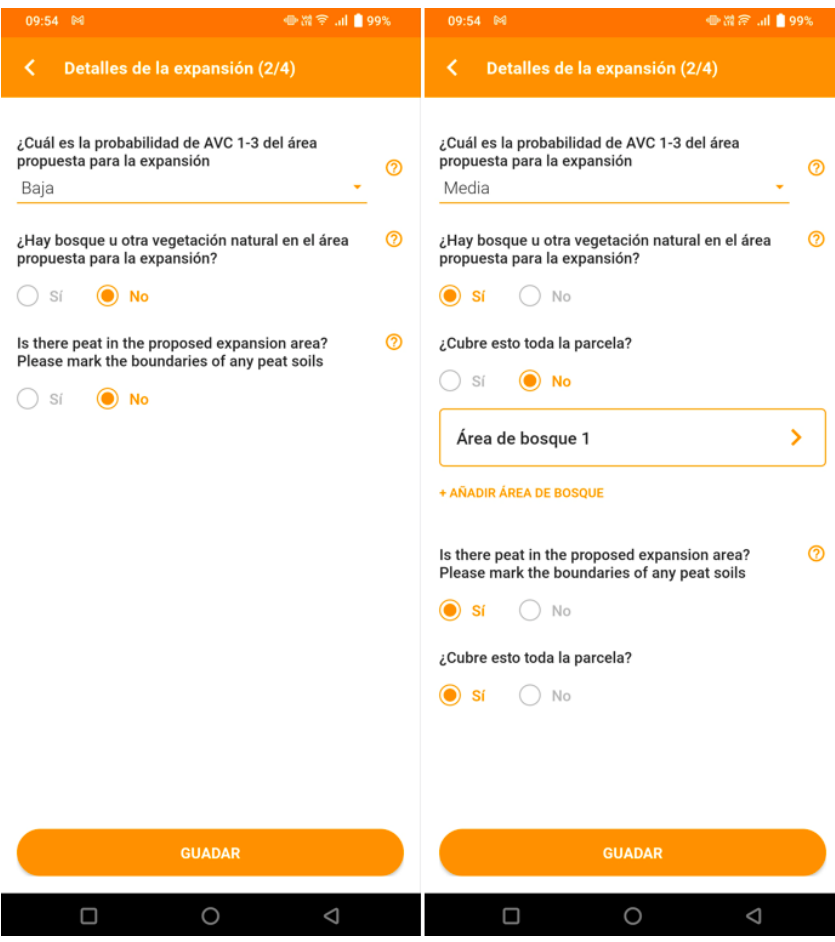

En caso de tener una Probabilidad de AVC 1-3 Baja, el usuario puede proceder a las siguientes secciones.

En el caso de tener una Probabilidad de AVC 1-3 Media o Alta, el usuario debe responder a algunas preguntas adicionales y proporcionar la información necesaria.

En caso de que haya bosque/vegetación natural en la zona de expansión propuesta, el usuario debe seleccionar si el bosque/vegetación natural cubre toda la parcela.

El usuario puede borrar áreas de bosque o turba pulsando y manteniendo pulsada la fila que desea eliminar.

#### <span id="page-37-0"></span>**Cuestionario para nuevas plantaciones - AVC 1-3 Áreas de bosque/turba**

El trazado de áreas de bosque o turberas se realiza de la misma forma que el trazado de parcelas normales. (Consulte la Guía para el Trazado, página 31)

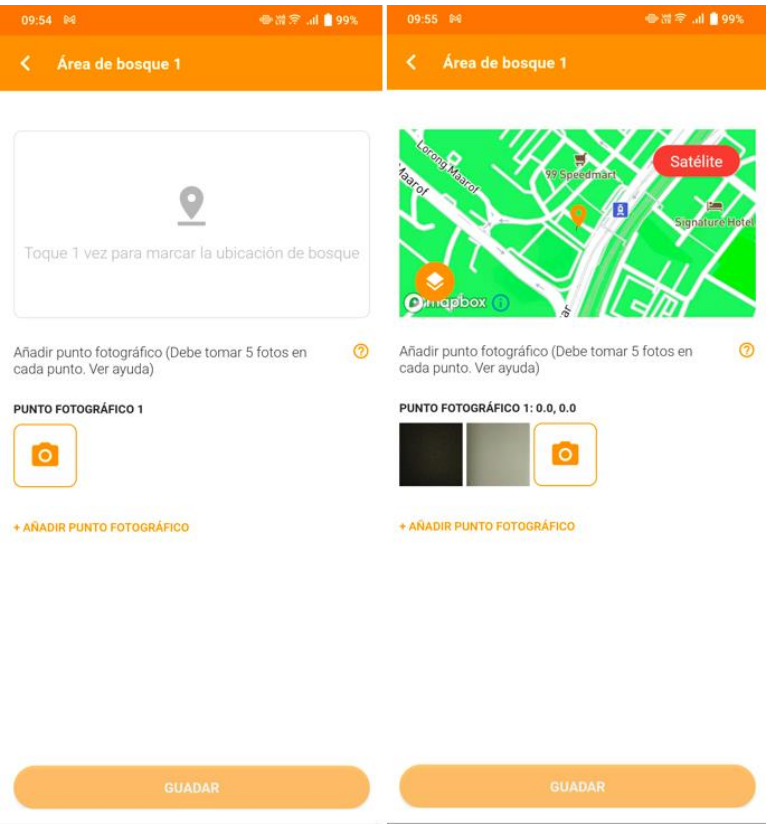

En caso necesario, el usuario puede añadir más puntos fotográficos. Cada punto fotográfico debe ir acompañado de cinco fotos de verificación sobre el terreno.

 $\qquad \qquad \Box \qquad \qquad \circ$ 

 $\circ$   $\circ$ 

- El usuario puede ver/borrar cada una de las fotos de verificación sobre el terreno pulsando sobre ellas.
- El usuario también puede borrar un punto fotográfico.

 $\Box$ 

\* Tenga en cuenta que al borrar un punto fotográfico también se borrarán todas las fotos de verificación sobre el terreno dentro de ese punto fotográfico.

#### <span id="page-38-0"></span>**Cuestionario para nuevas plantaciones - Secciones de AVC 4 y AVC 5-6**

En esta sección el usuario debe responder a las preguntas pulsando Sí o No.

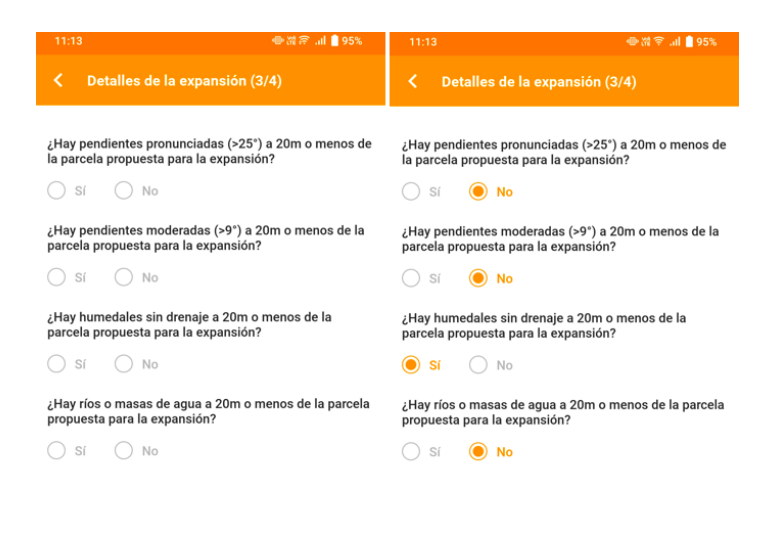

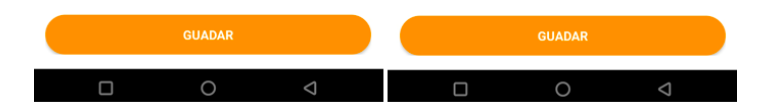

#### Aplicación para celular:

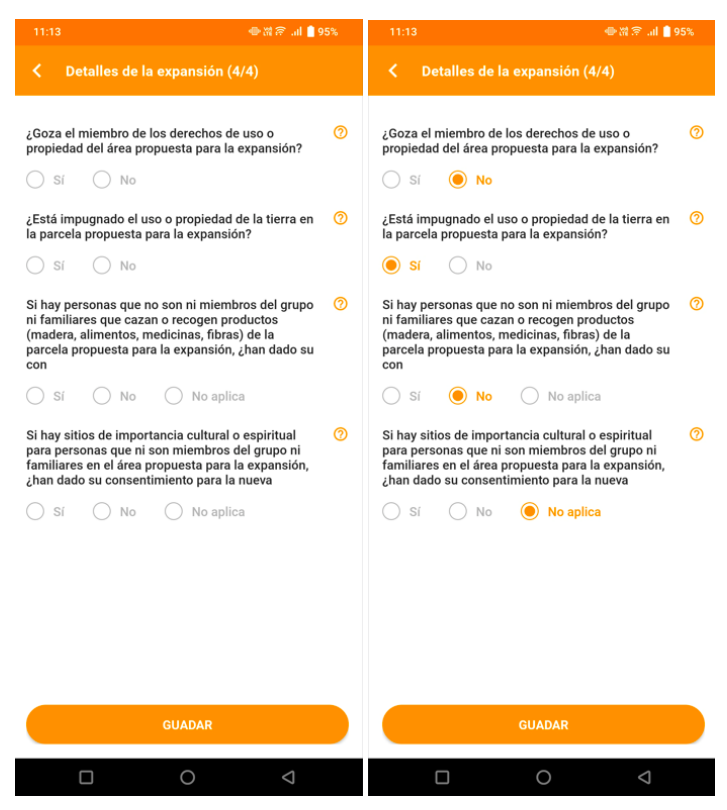

#### <span id="page-39-0"></span>**Cuestionarios rechazados**

Para ver los cuestionarios Rechazadas, debe navegar hasta la lista de cuestionarios de un productor desde la Pantalla de Inicio.

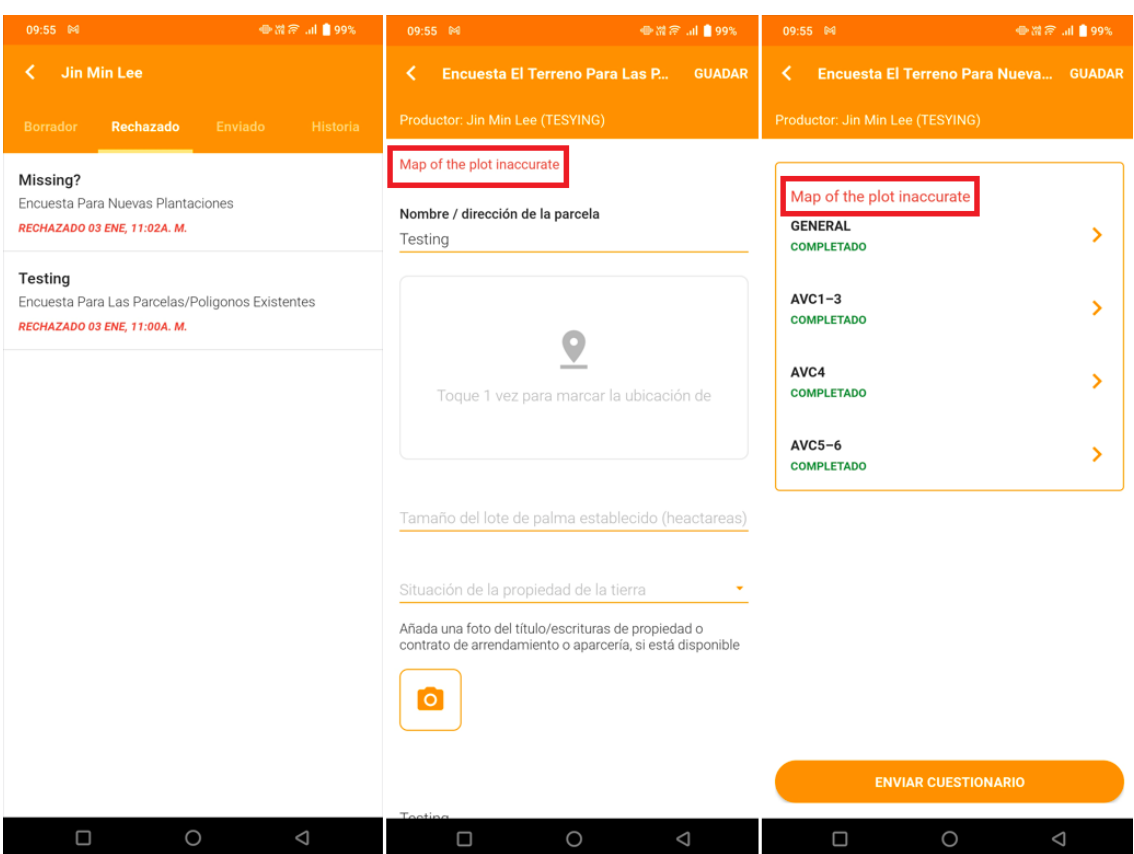

Al pulsar sobre el cuestionario aparecerá resaltada en rojo la Razón de Rechazo introducida por el Administrador del Grupo. El usuario puede ahora editar este cuestionario y se guardará como borrador antes de enviarla de nuevo al Administrador del Grupo.

\* En el caso del cuestionarios para nuevas plantaciones, se mostrará una Razón de Rechazo distinta para cada parcela.

#### <span id="page-41-0"></span>**Cuestionarios de campo recientes**

Para ver los Cuestionarios de campo recientes, debe pulsar sobre el nombre del productor en la Pantalla de Inicio. Si tiene 3 o más productores, puede pulsar en "**Ver todos**" en la Pantalla de Inicio para ver la lista completa de las cuestionarios de campo que pertenecen a los productores.

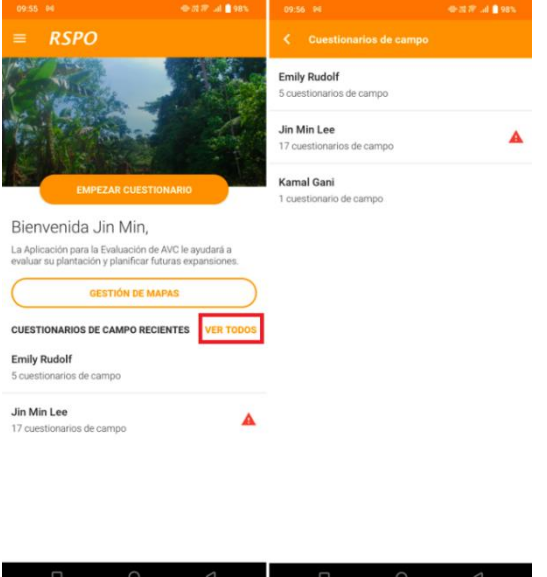

Los productores con un icono triangular rojo de alerta son los que tienen Cuestionarios Rechazados.

Al pulsar sobre un productor se mostrarán sus cuestionarios en cuatro pestañas: Borrador, Rechazado, Enviado e Historia. Los cuestionarios enviados desde la pestaña Borrador se mostrarán en la pestaña de Historia. La pestaña Historia almacena los cuestionarios que se han cargado desde el dispositivo en los 3 últimos meses. Si fuera necesario, puede volver a cargar un cuestionario en Historia.

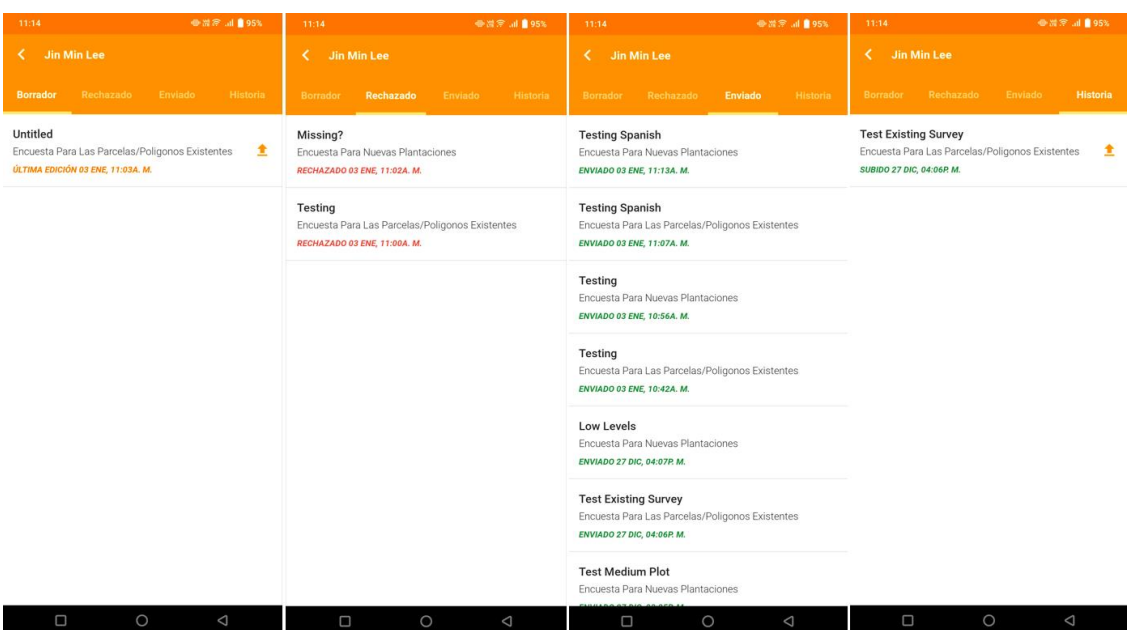

#### <span id="page-43-0"></span>**Selección del idioma**

Para cambiar el idioma actual, puede ir a "**Idioma**" en el menú lateral desde **Inicio**.

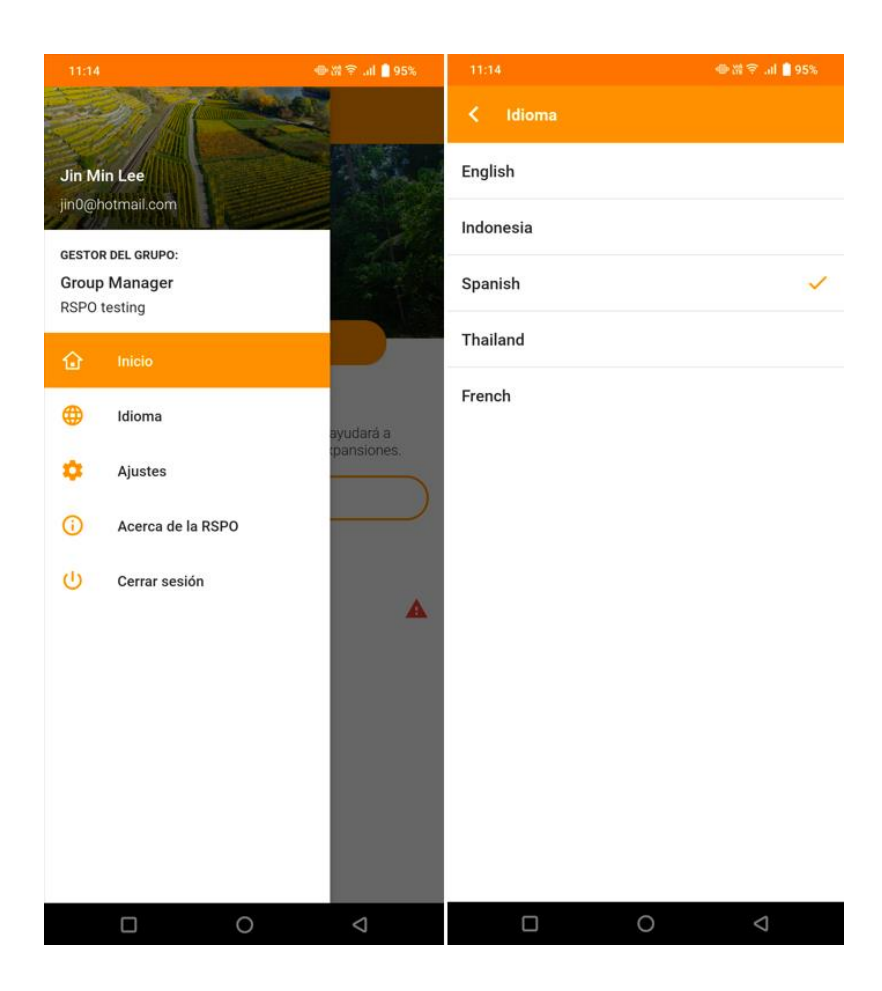

### <span id="page-44-0"></span>**Ajustes**

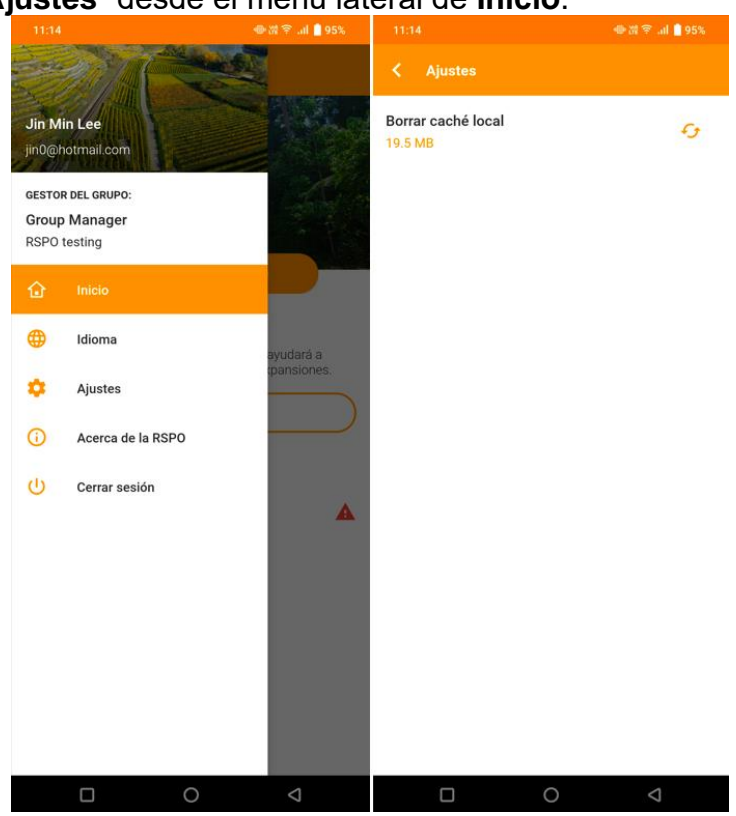

Puede acceder a los "**Ajustes**" desde el menú lateral de **Inicio**.

Aquí puede borrar la caché de su dispositivo local para la aplicación RSPO AVC.

\* Tenga en cuenta que al borrar la caché se borrarán todos los mapas descargados.

#### <span id="page-45-0"></span>**Acerca de la RSPO**

Para más información sobre la **RSPO**, los usuarios pueden acudir a la sección "**Acerca de la RSPO**" en el menú lateral.

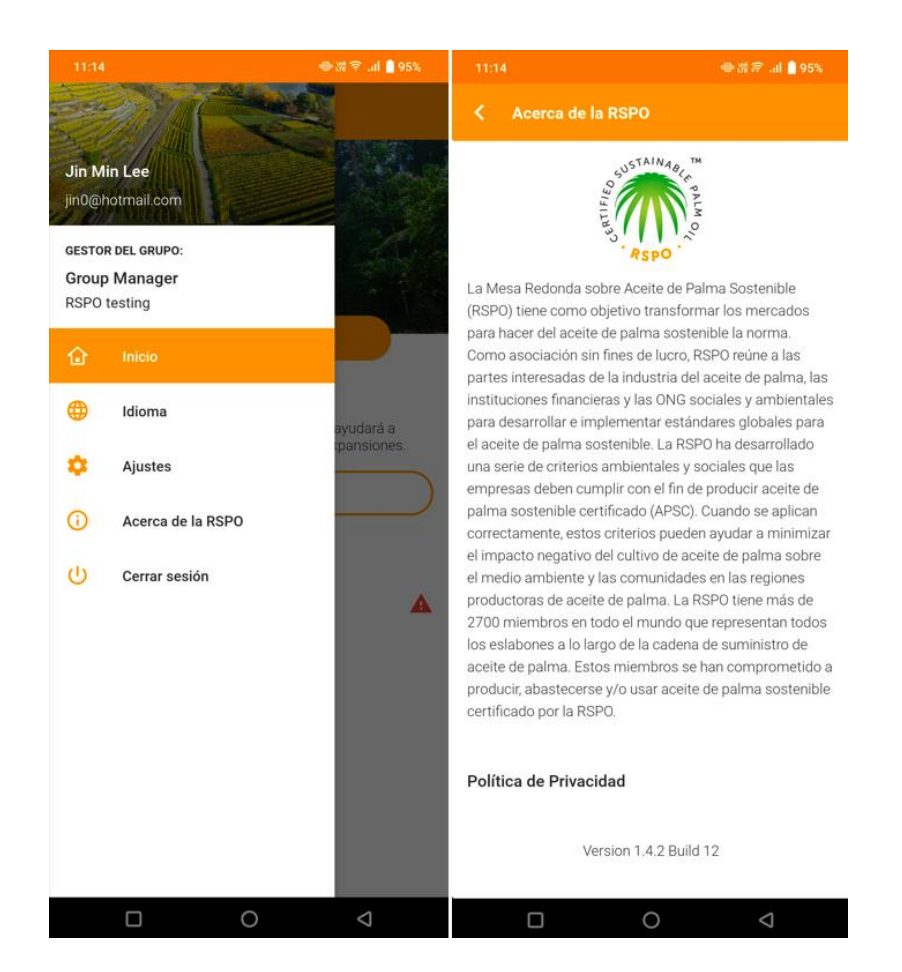